#### **МИНИСТЕРСТВО ОБРАЗОВАНИЯ И НАУКИ РОССИЙСКОЙ ФЕДЕРАЦИИ ФЕДЕРАЛЬНОЕ ГОСУДАРСТВЕННОЕ ОБРАЗОВАТЕЛЬНОЕ УЧРЕЖДЕНИЕ ВЫСШЕГО ОБРАЗОВАНИЯ «САНКТ-ПЕТЕРБУРГСКИЙ ГОСУДАРСТВЕННЫЙ УНИВЕРСИТЕТ ПРОМЫШЛЕННЫХ ТЕХНОЛОГИЙ И ДИЗАЙНА»**

### **ВЫСШАЯ ШКОЛА ТЕХНОЛОГИИ И ЭНЕРГЕТИКИ**

## **Р.А. Смит, О.С. Андранович, Е.Ю. Демьянцева**

## **ИСПОЛЬЗОВАНИЕ ПРОГРАММНОГО ПАКЕТА ORIGIN ДЛЯ ОБРАБОТКИ ЭКСПЕРИМЕНТАЛЬНЫХ ДАННЫХ**

**Учебное пособие**

**Санкт-Петербург 2018**

УДК 681.3(075) ББК 32.97я7 С 509

Смит Р.А., Андранович О.С., Демьянцева Е.Ю. Использование программного пакета Origin для обработки экспериментальных данных:учеб. пособие /ВШТЭ СПбГУПТД. СПб., 2018.- 45 с.

Пособие содержит теоретический материал и указания по выполнению работ в программе Origin для обработки экспериментальных данных физикохимических измерений различных объектов, полученных при выполнении лабораторных работ, а также подготовке выпускных квалификационных работ и магистерских диссертаций любых направлений подготовки.

Рецензенты: доцент кафедры прикладной математики и информатики Высшей школы технологии и энергетики СПбГУПТД, канд.техн.наук П.Е. Антонюк; доцент кафедры неорганической химии РГПУ им. А.И. Герцена, канд.хим.наук А.Н. Борисов.

Рекомендовано к изданию Редакционно-издательским советом ВШТЭ СПбГУПТД в качестве учебного пособия.

> © Смит Р.А., Андранович О.С., Демьянцева Е.Ю.,2018 ©Высшая школа технологии и энергетики СПбГУПТД, 2018

#### **Введение**

Организация экспериментальных исследований, измерений, выполняемых в науке и технике, включает как измерительную часть, так и обработку экспериментальных данных и их детальный анализ.

Наиболее информативным, наглядным и достоверным способом представления данных являются графики и рисунки. Подобная обработка всегда проста и наглядна, не требует сложных вычислений, взамен же дает вполне приемлемые по точности результаты и позволяет выявить общий характер функциональной зависимости изучаемых физических величин, сравнительно легко установить наличие экстремумов функции.

В настоящее время для графического представления исследуемых зависимостей широкое распространение в научном мире получил пакет программ Origin фирмы OriginLab Corporation, предназначенный для численного анализа данных и научной графики. Широкие возможности Origin поддерживает создание двухмерной, трёхмерной научной графики, которая создаётся с помощью готовых шаблонов, доступных для редактирования пользователем. Возможность экспортировать полученные графики и таблицы в ряд форматов, таких как PDF, EPS, WMF, TIFF, JPEG, GIF, XLS расширяет мобильность экспериментальных данных.

С помощью Origin можно проводить численный анализ данных, включая различные статистические операции, обработку сигналов, реализовывать численное интегрирование и дифференцирование, экстраполяцию/интерполяцию и т.д.

В настоящем пособии приведены лишь некоторые из многочисленных функций программного пакета Origin, которые могут быть полезными при обработке экспериментальных данных, полученных при проведении лабораторных работ, а также при подготовке выпускных квалификационных работ и магистерских диссертаций на кафедре физической и коллоидной химии Высшей школы технологии и энергетики СПбГУПТД. Перед авторами не стояла цель полного описания всех возможностей программы,

поскольку в уже имеющихся источниках библиографического списка представлены основные функции. Однако надеемся, что представленная информация поможет студентам любых направлений подготовки реализовать поставленные научные задачи.

## **1. Основные этапы работы в программе Origin 1.1. Начало работы**

Запуск программного продукта Origin можно осуществить и с помощью пиктограммы в панели "Быстрого запуска" на "Панели задач", и с помощью ярлыка на «Рабочем столе» (рис.1), и стандартным образом через меню Windows: Пуск → Все программы → Origin.

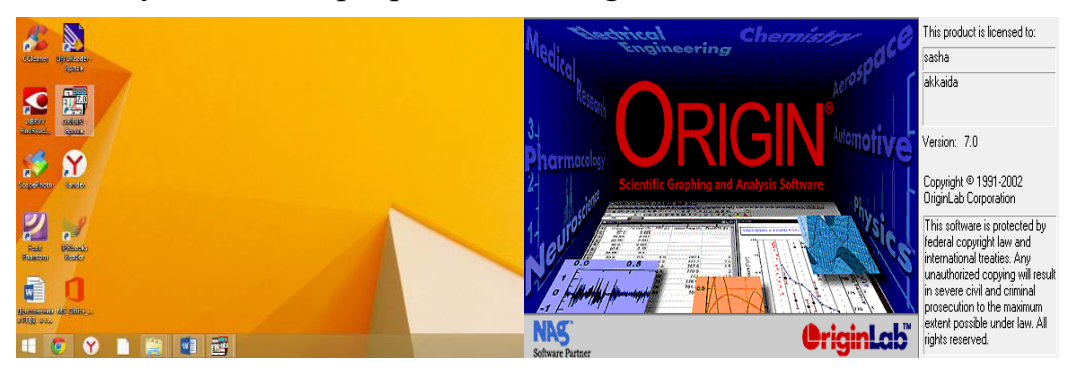

Рис.1. Запуск программы Origin

Основное содержание вкладок меню **File** (Файл), **Edit** (Редактирование), **Help** (Помощь) такое же, как и у большинства программ в операционной системе Windows (рис.2). Посередине рабочего поля находится **Worksheet**  (Data1, Рабочий журнал).

| Origin 7 - UNTITLED                                                                                                    | $\mathbf{x}$<br>$\qquad \qquad \Box$<br>$\Box$ |
|----------------------------------------------------------------------------------------------------|------------------------------------------------|
| Analysis Statistics<br>Plot<br>Column<br>Tools Format Window<br>Help<br>File<br>Edit<br>View                                                                                                    |                                                |
| ■■<br><b>대회회대단</b><br>$\bigcirc$<br>团目<br>$\frac{S}{\Delta \Delta}$<br>이민민(리모) 원립<br>$\boxed{\mathbf{Q}}\boxed{\mathbf{H}}\boxed{\mathbf{Z}}\boxed{\mathbf{Q}}$<br>H<br>$\mathbb{R}$                                                                                     | 园器图<br>目<br>国目⊙<br>ß<br>E<br>基                 |
| $\mathbf{x}^2$<br>$x_1^2$ $\alpha \beta$<br>A<br>Tr Arial<br>$\mathbb{A}$<br>$\mathbf{r}$ 0<br>$\mathcal I$<br>$-10$<br>$-10$<br>B<br>$\overline{\phantom{a}}$<br>$\vert \mathbf{v} \vert$<br>$\mathbb{U}$<br>$\mathbb{F}$<br>$\mathbf{x}_2$<br>$\overline{\phantom{a}}$ | $\vert \, \, \, \,$<br>$\mathbf{r}$            |
| $\mathbb{Z}$                                                                                                    |                                                |
| Data1<br>$\Box$ x<br>$\oplus$<br>$\Box$<br>٠                                                                                                    |                                                |
| AM<br>cm[X]<br>Q<br>$\overline{\phantom{0}}$                                                                                                    |                                                |
| E                                                                                                    |                                                |
| $+$<br>$\overline{2}$                                                                                                    |                                                |
| $\langle . \rangle$<br>3                                                                                                    |                                                |
| $\overline{\mathsf{T}}$<br>$\overline{\mathbf{A}}$<br>$\overline{\overline{z}}$<br>5                                                                                                    |                                                |
| $6\phantom{1}$<br>$\sim$<br>$\overline{7}$<br>$\overline{\phantom{a}}$                                                                                                    |                                                |
|                                                                                                    |                                                |
| $\frac{1}{\bullet}$                                                                                                    |                                                |
| ø                                                                                                    |                                                |
| $rac{\Theta}{\mathcal{N}}$                                                                                                    |                                                |
|                                                                                                    |                                                |
| V)                                                                                                    |                                                |
| <u>/       -   -   10   8   8   0   A   3   8   4   X   X   X = ?, y = ?</u>                                                                                                    |                                                |
|                                                                                                    | $1: Data\_cm(1-0)$<br>Data1*<br><b>NUM</b>     |

Рис 2. Окно с новым проектом программы Origin

В графическом пакете Origin работа организована по принципу проектов, представляющих собой папку с файлами с набором связанных материалов, данных и функций. То есть проект - это совокупность «дочерних» окон, а также наборов данных и переменных.

В открытом окне под панелью главного меню имеются две панели с набором пиктограмм быстрого вызова/запуска той или иной команды или опции.

Верхняя панель всегда активна, нижняя панель становится активной при работе непосредственно с графиками. Кроме того, в режиме работы с графиками немного меняется строка главного меню – при работе с числовыми данными в **Worksheet** в строке главного меню имеются вкладки **Plot** (Построение графика) и **Column** (Колонки), а при работе с графиками эти вкладки заменяются на **Graph** (График) и **Data** (Данные) (рис.3).

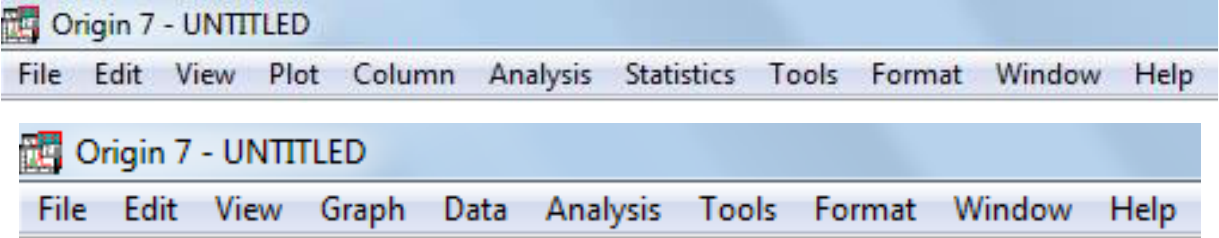

#### Рис.3. Изменения в строке главного меню

В нижней части окна имеется область, в которой слева показано дерево файлов, связанных с проектом (в самом начале работы она будет пустой), а справа – представлен список окон, имеющихся в данном проекте (в начале работы там будет содержаться только одно окно, которое по умолчанию носит название Data1). Любое из окон, будь то таблицы с данными или рисунки, можно переименовать. Если этого не делать, то Origin автоматически нумерует таблицы данных (Data<sub>1</sub> $\div$ Data<sub>n</sub>), графики (Graph<sub>1</sub> $\div$  $Graph<sub>n</sub>$ ). Исключение составляет только наименование таблиц с данными при импортировании данных – в этом случае, как правило, название таблицы совпадает с первой частью названия импортируемого файла.

#### **1.2. Стандартные инструменты Origin**

Стандартные инструменты Origin расположены в виде пиктограмм под строкой главного меню либо на дополнительной панели сбоку. Для увеличения или уменьшения отображаемого рисунка используют опции **Zoom In** и **Zoom Out** соответственно. Развернуть рисунок на всю страницу (т.е. сбросить все изменения, связанные с увеличением или уменьшением рисунка) – с помощью опции **Whole Page**. Возврат к исходному масштабу рисунка осуществляется двойным кликом по той же пиктограмме. Два следующих инструмента **Screen Reader** и **Data Reader** предназначены для снятия данных с графика. Инструмент **Screen Reader** дает значения координат X и Y той точки, на которой он находится. Инструмент **Data Reader** предназначен для определения координат конкретной точки из числа точек, которые были использованы при построении графика. В обоих

случаях использования этих инструментов появляется дополнительное окно **Data Display**, в котором и даются координаты. В случае использования **Data Reader** дополнительно присутствует информация о местонахождении исходных данных: название таблицы, столбца (буквенное обозначение) и строки (число в скобках). Инструмент **Data Selector** используется для выбора диапазона из всей области данных, представленных на графике.

Инструмент **Draw Data** предназначен для нанесения на график данных вручную. С нанесенными на график данными можно работать как с данными из таблицы. После нанесения дополнительных точек на графике в открытом проекте Origin создается таблица, в которой сохраняются результаты нанесения точек. Инструмент **Text Tool** предназначен для создания надписей и комментариев. Причем этот инструмент, как и последующие (**Arrow Tool, Curved Arrow Tool, Line Tool, Rectangle Tool, Circle Tool,** предназначенные для нанесения обычных стрелок, изогнутых стрелок, прямых линий, квадратов, окружностей, многоугольников и выделения отдельных областей соответственно), могут быть использован как при работе с графиками, так и с таблицами данных. Инструменты **Polygon Tool** и **Region Tool** используются для создания многоугольника или выделения определенных областей. Инструменты для рисования различных линий называются **Polyline Tool** и **Freehand Draw Tool**.

При помощи инструментов **New Project, New Worksheet, New Excel, New Graph, New Matrix, New Function, New Layout, New Notes** можно создать новый проект, рабочий лист, файл Excel, график, матрицу, функцию, план и заметку соответственно. Стандартные для Windows команды **Open, Open Template, Open Excel, Save Project, Save Template, Print** позволяют открыть уже имеющийся проект, открыть шаблон, сохранить проект, сохранить шаблон, распечатать соответственно. Пиктограммы **Import ASCII**  и **Import Multiple ASCII** позволяют импортировать файлы данных **ASCII**, в том числе и множественные. Инструмент **Refresh** позволяет обновить, а **Duplicate** копировать имеющееся в работе окно. Пиктограмма **Project**  **Explorer** позволяет открыть новое поле, в котором без труда можно будет найти определенный рабочий лист или график в имеющемся проекте. При помощи **Results Log** появляется строка результатов о проведенных математических действиях. Инструмент **Script Window** позволяет открыть текстовый документ «для заметок». **Code Builder** представляет собой интегрированную среду разработки, обеспечивающую стандартные инструменты написания, компиляции и отладки программы Origin и сценариев LabTalk.

Инструмент **Add New Columns** позволяет добавлять новые столбцы в рабочий лист. При помощи функции **Rescale** можно перемасштабировать график для полного просмотра.

Если на одном листе находится несколько графиков, то каждый из них располагается в своем слое (**Layer**). Для разделения на слои, на отдельные графики или для их объединения пользуются командами **Extract to Layers, Extract to Graphs** и **Merge** соответственно. При активном графическом окне доступны следующие функции: **Add Color Scale, New Legend, Add XY Scale, Date&Time**, при помощи которых можно добавить новую цветовую шкалу, надпись, шкалу осей XY, а также дату и время соответственно. Вышерассмотренные инструменты и их пиктограммы приведены в таблице.

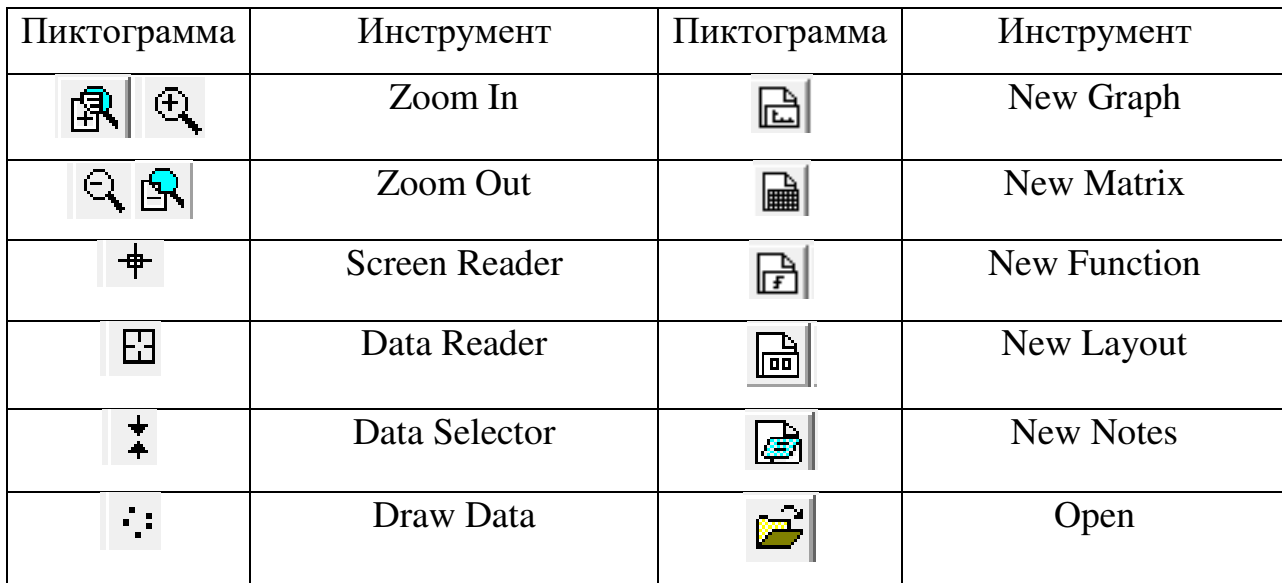

Некоторые инструменты программного пакета Origin

Окончание таблицы

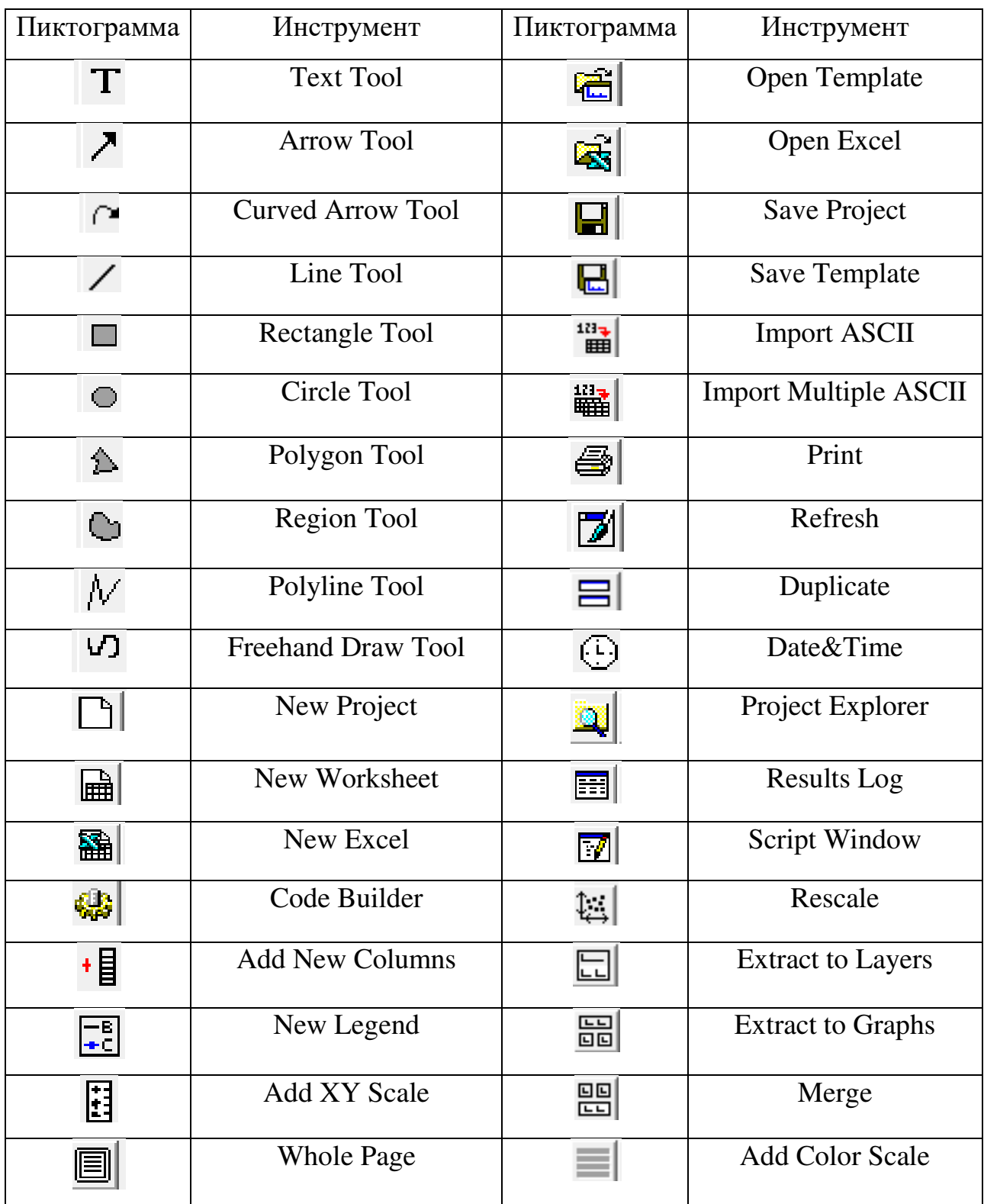

#### **2. Обработка экспериментальных данных**

#### **2.1. Ввод данных**

Для построения графика необходимо ввести числовые данные, что можно сделать несколькими способами:

- вручную, заполняя соответствующие ячейки в таблице (после введения данных в ячейку необходимо нажать Enter);
- с помощью стандартных команд копирования и вставки;
- импорт данных в рабочие листы, включая импортирование множественных файлов данных ASCII в отдельный рабочий лист или во множественные рабочие листы. Также Origin обеспечивает инструментальные средства для импортирования отдельных или множественных файлов данных ASCII в окно графика. Помимо файлов данных ASCII можно импортировать файлы Lotus, Excel, dBASE, звуковые файлы, матрицы от Mathematica и др. через меню **File→Import**.

#### **2.2. Преобразование данных в таблице**

Данные располагаются в окне рабочего журнала (**Worksheet**) в том порядке, в каком они были расположены в импортируемом файле.

По умолчанию первая из колонок автоматически помечается меткой Х, все остальные  $-$  Y, что соответствует названию осей, к которым Origin будет соотносить данные из колонок при построении графика. Изменить или удалить метку, а также провести другие преобразования с колонкой и данными в ней можно, перейдя в меню управления колонкой, выделив её (щелкнуть левой кнопкой мыши на заголовке) и, зайдя в пункт меню **Column**  (Колонка), выбрать нужную команду. Из того же меню можно добавить новую колонку (**Add New Column**, или соответствующей пиктограммой), переместить колонку в нужное место среди столбцов данных. Но более функциональным является расширенное меню управления колонкой (рис.4), которое можно вызвать щелчком правой кнопки мыши на заголовке колонки. Здесь можно, например, получить статистику по данным в колонке, разбить

данные по группам с указанным интервалом (это бывает нужно для статистического исследования выборок), нормировать данные (разделить данные на самое большое значение в колонке) и т.д.

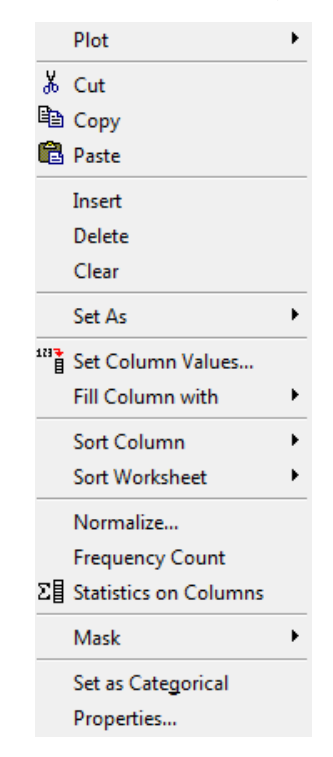

#### Рис.4. Меню управления колонкой

Выбрав в контекстном меню команду **Properties** (Свойства, рис. 5а), можно попасть в меню свойств колонки, где можно переименовать колонку, выбрать тип возможных данных колонки и их формат (если есть в этом необходимость). С помощью флажка **Apply to all columns to the right** можно назначить установленные свойства данной колонки все остальным колонкам справа. Также в этом меню установкой флажка **Enumerate all to the right**  можно задать имена всех столбцов справа от колонки (например cm1, cm2, cm3 и т.д.), где в качестве начальной буквы и цифры используется буква и цифра текущей колонки. Но самой полезной среди опций меню колонки является опция **Set Column Values** (Установить значения столбца). С помощью этой опции можно производить вычисления и преобразования данных в колонках. В открывающемся диалоговом окне (рис. 5б) для необходимого диапазона данных (указывается диапазон номеров строк "от" и "до" в поле **For row**) в выпадающем списке выбирается требуемая

математическая функция (**Add Function**) и необходимые данные из соответствующего столбца (**Add Column**).

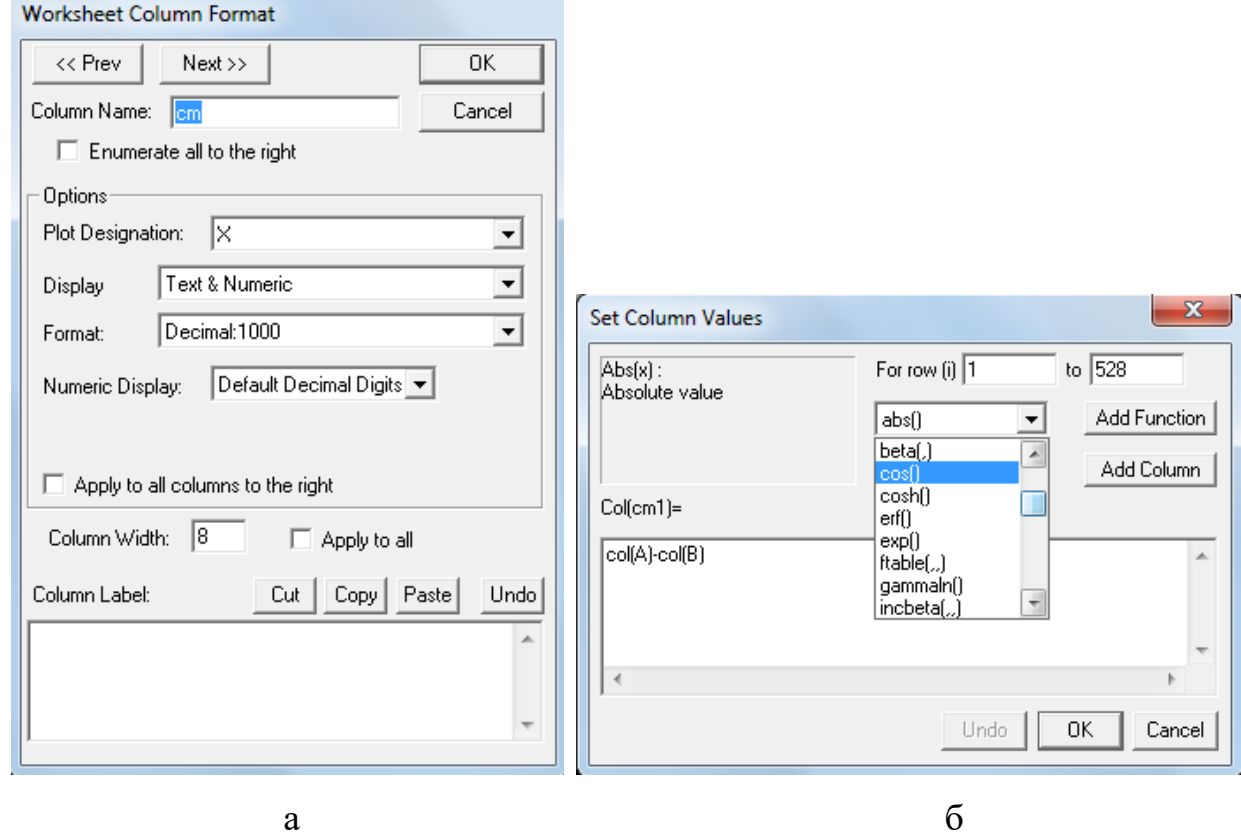

Рис.5. Меню колонки: а - Properties и б - Set Column Values

Функцию можно задать сложную – т.е. сделать вложение одной функции в другую и т.д., но при этом следует внимательно отнестись к круглым скобкам, которыми ограничивается аргумент каждой функции. Поэтому удобно пользоваться командой **Add Function** (Добавить Функцию) в нужном месте математического выражения, так как при этом вероятность ошибиться с количеством открывающих и закрывающих скобок меньше, чем при наборе функции вручную. Также рекомендуется все вычисления проводить в специально созданном столбце, воспользовавшись уже известной функцией **Add New Column** во избежание утери исходных данных из-за ошибки.

## **2.3. Построение графиков. Исследование поверхностного натяжения поверхностно-активных веществ**

Наиболее важной характеристикой поверхности является поверхностное натяжение. Оно характеризует избыток поверхностной энергии, приходящийся на 1 м<sup>2</sup> межфазной поверхности.

Поверхностное натяжение (σ) – это удельная свободная поверхностная энергия, т. е. свободная поверхностная энергия, приходящаяся на единицу межфазной поверхности.

Поверхностное натяжение характеризует различия в интенсивности межмолекулярных взаимодействий граничащих фаз. Чем больше эти различия, тем больше σ. Для границы «конденсированная фаза (твердая или жидкая) – воздух» можно пренебречь межмолекулярными взаимодействиями в воздухе и, значит, поверхностное натяжение характеризует интенсивность межмолекулярных сил в конденсированной фазе.

На кафедре физической и коллоидной химии ВШТЭ СПбГУПТД проводится изучение поверхностного натяжения систем жидкость-газ, в частности растворов поверхностно-активных веществ (ПАВ), методом отрыва кольца Дю-Нуи.

Поверхностно-активными веществами являются многие органические соединения, а именно жирные кислоты, соли этих жирных кислот (мыла), сульфокислоты и их соли, спирты, амины и др. Характерной особенностью строения ПАВ является их дифильность, т.е. молекула состоит из двух частей — полярной группы и неполярного углеводородного радикала (рис. 6). Обладающая значительным дипольным моментом и хорошо гидратирующаяся полярная группа (OH, COOH, RH<sub>2</sub>) обусловливает сродство ПАВ к воде. Гидрофобный углеводородный радикал является причиной неполной растворимости этих соединений.

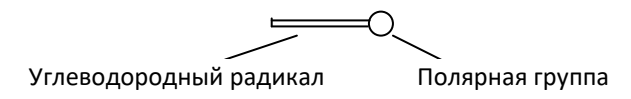

Рис 6. Схематическое строение молекулы ПАВ

Широкое применение поверхностно-активные вещества нашли в качестве моющих средств, эмульгаторов, стабилизаторов пен и во многих отраслях промышленности, включая целлюлозно-бумажное производство.

Поверхностно-активные вещества характеризуются следующими свойствами:

- способностью понижать поверхностное и межфазное натяжение в очень разбавленных растворах вследствие адсорбции и ориентации молекул на поверхностях раздела;
- незначительной величиной максимально возможной концентрации их в растворе в молекулярной форме;
- образованием мицелл выше определенной, так называемой критической концентрации мицеллообразования (ККМ), связанным с уменьшением свободной энергии системы;
- солюбилизацией водонепроницаемых веществ внутри мицелл.

Рассмотрим пример построения изотермы поверхностного натяжения растворов поверхностно-активных веществ для определения ККМ ПАВ.

Поскольку чаще всего запись данных прибора производится вручную, то и вносить их в рабочий лист Origin необходимо так же (рис.7).

Далее необходимо построить *график*. Для этого можно воспользоваться меню **Plot** (рис. 8а) или дублирующими пиктограммами. В данной программе существует множество шаблонов (**Template Library**) построения диаграмм, но в нашем случае будут необходимы простые инструменты, такие как **Line**, **Scatter**, **Line+Symbol** (рис. 9).

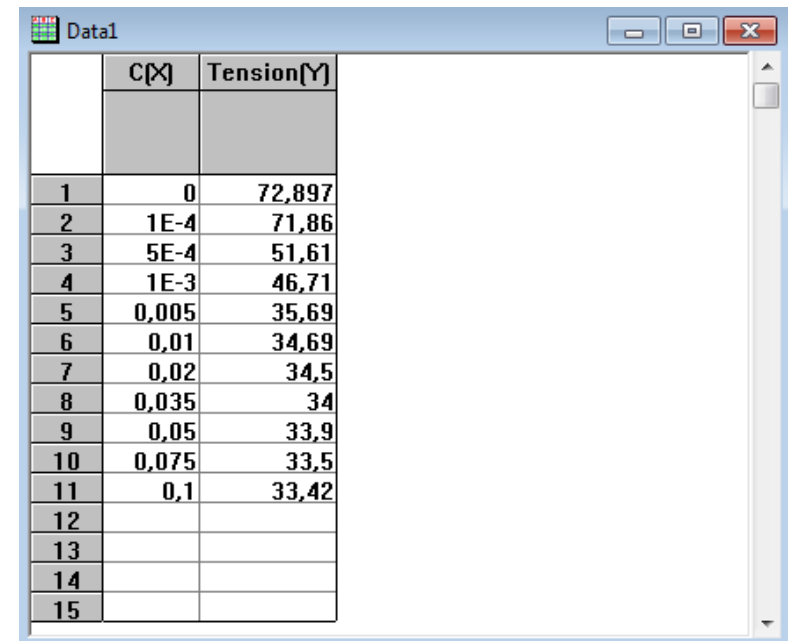

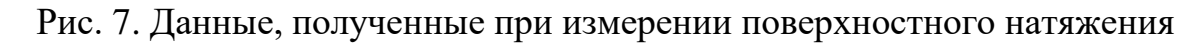

в зависимости от концентрации ПАВ

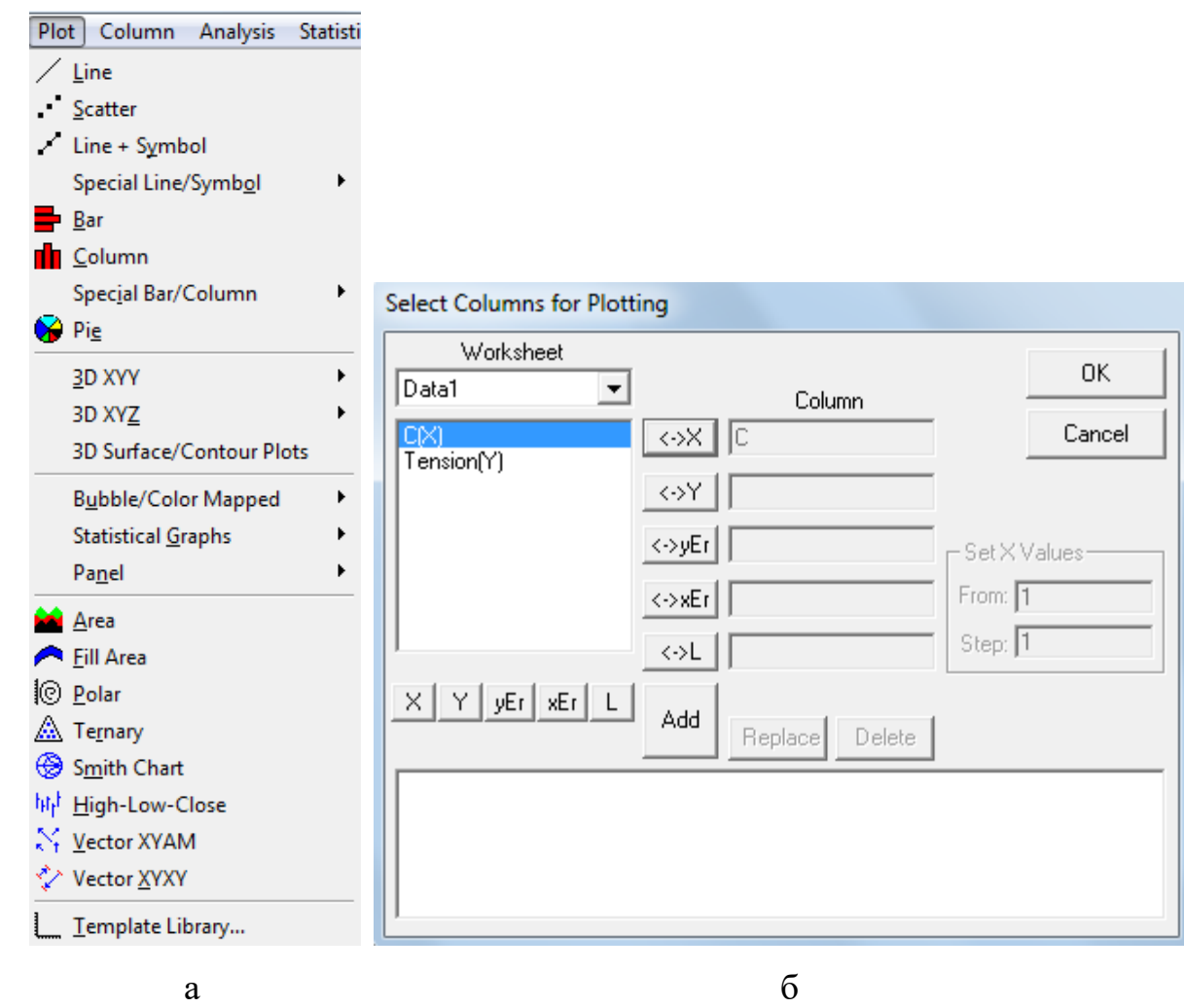

Рис. 8. Меню **Plot**: а - для построения графиков; б – диалоговое окно

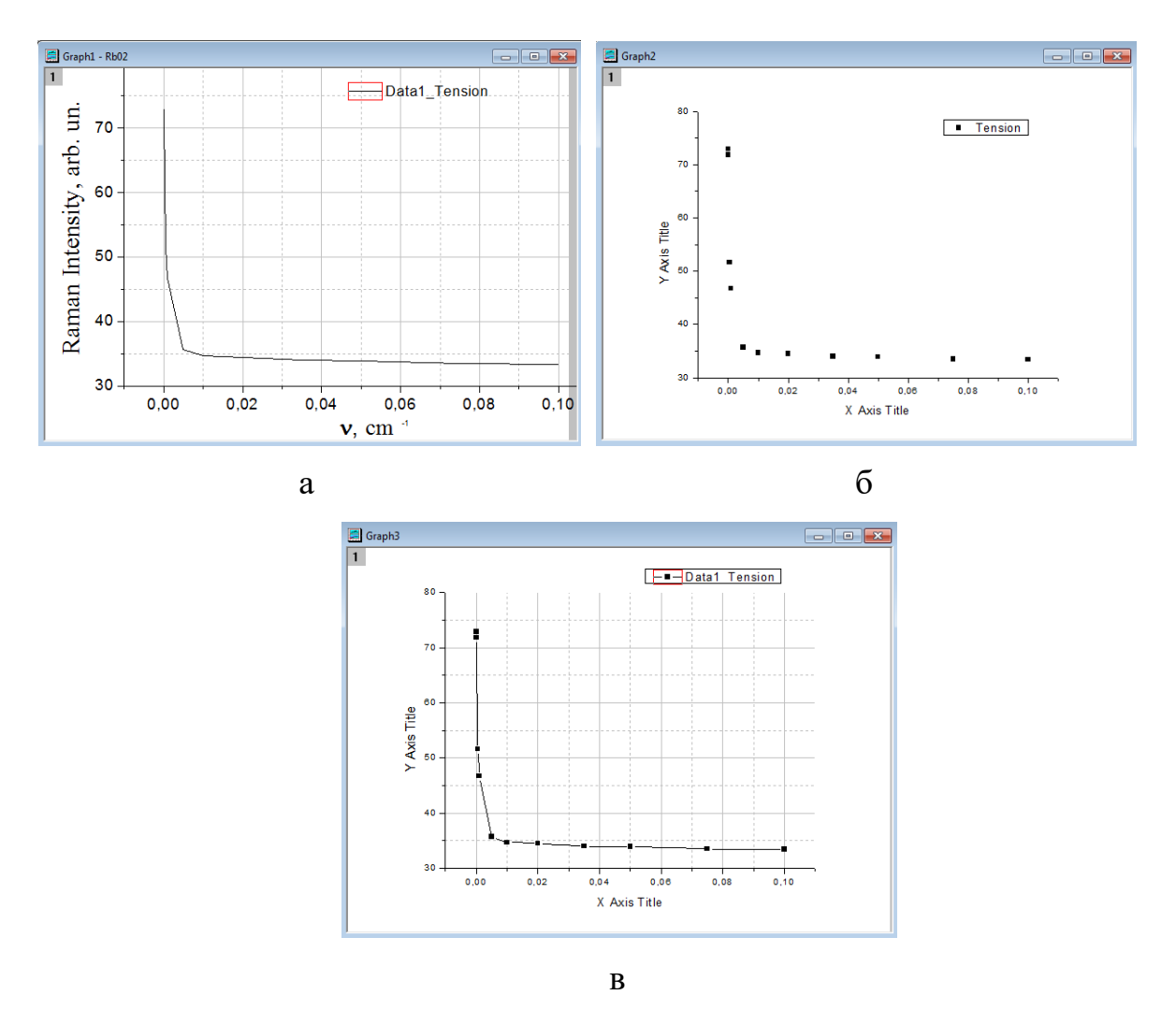

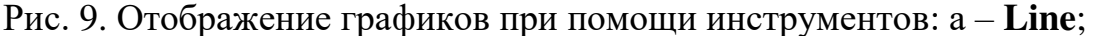

#### б – **Scatter**; в **- Line+Symbol**

Origin автоматически построит график, используя данные из выделенного столбца, и столбца с меткой Х (по умолчанию это самый первый столбец). Если было выделено несколько столбцов, то Origin построит несколько зависимостей на одном рисунке. При этом график каждой из зависимостей будет иметь свой цвет. При построении графика при помощи меню **Plot** после выбора типа диаграммы появляется диалоговое окно, в котором необходимо указать соответствие колонок осям координат (рис. 8б). Если необходимо построить на одном графике более одной зависимости, то пользуются командой **Add** в данном диалоговом окне.

Также нанести новую зависимость на график можно, воспользовавшись меню **Graph**, опцией **Add Plot to Layer**, после чего откроется такое же диалоговое окно выбора столбцов данных для построения графика (рис. 8б).

В построенном графике можно менять оси координат, подписи, метки, графические символы и т.д.

#### **2.4. Работа с осями координат**

Чтобы произвести изменения на оси координат, необходимо дважды по ней щёлкнуть. Откроется диалоговое окно с несколькими вкладками.

На вкладке **Scale** (рис. 10) можно произвести действия со шкалой оси: установить шаг (Increment), обозначить основные деления (Major ticks), установить диапазон шкалы от…до… (From…To…), определить её тип (Type), перемасштабировать (Rescale). Переход между осями осуществляется в окошке слева (Selection).

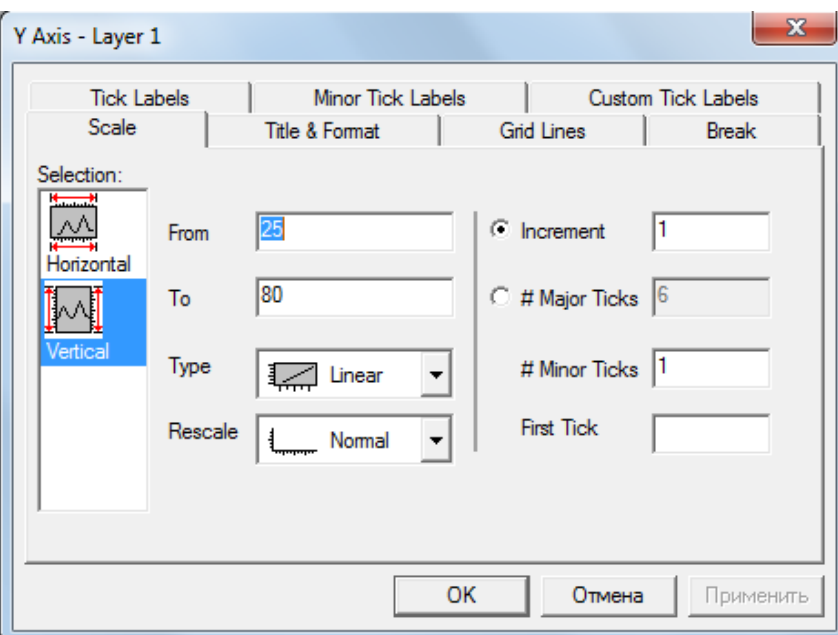

Рис. 10. Вкладка **Scale** (шкала)

На вкладке **Title&Format** (рис. 11) можно произвести действия со шкалой оси: изменить название (Title), цвет (Color), толщину точек оси (Thickness(pts)), длину основных делений (Major Ticks Length), расположение основных и промежуточных делений (Major Ticks, Minor Ticks), расположение осей (Axis Position). Название оси также можно поменять, просто дважды щёлкнув по соответствующему полю.

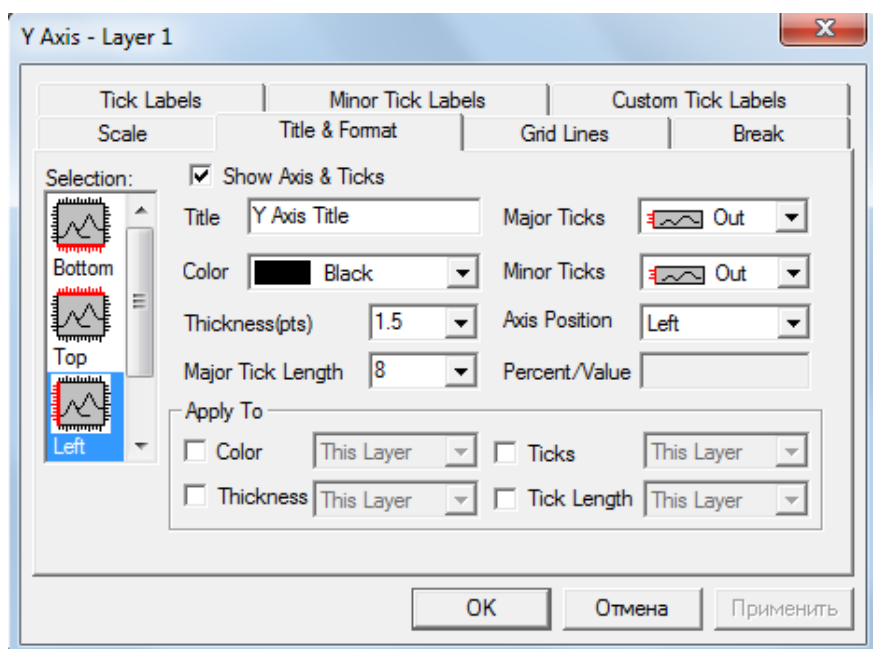

Рис. 11. Вкладка **Title&Format** (Название и формат осей)

На вкладке **Grid Lines** (рис. 12) можно произвести действия с линиями сетки координат: изменить цвета линий сетки (Line Color) и их тип (Line Type), соответствующие как основным (Major Grids), так и промежуточным делениям (Minor Grids), указать, в каком месте (слой/данное окно/все окна) производить изменения (Apply to), добавить линии (Additional Lines), соответствующие противоположному краю диаграммы (Opposite) и нулю оси (Y=0 или Х=0).

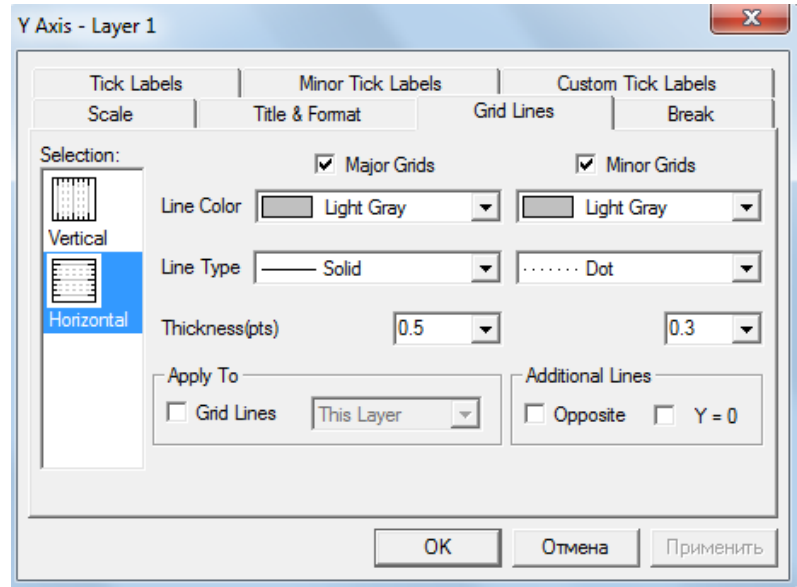

Рис. 12. Вкладка **Grid Lines** (Линии сетки координат)

На вкладке **Break** (рис. 13) можно произвести действия со шкалой оси: образовать разрыв шкалы (Show Break), определив диапазон от…до… (From…To…), сделать шкалу после разрыва в полулогарифмических координатах (Log10 Scale After Break), а также установить шаг шкалы (Scale Increment) и промежуточные деления (Minor Ticks) до (Before Break) и после (After Break) разрыва.

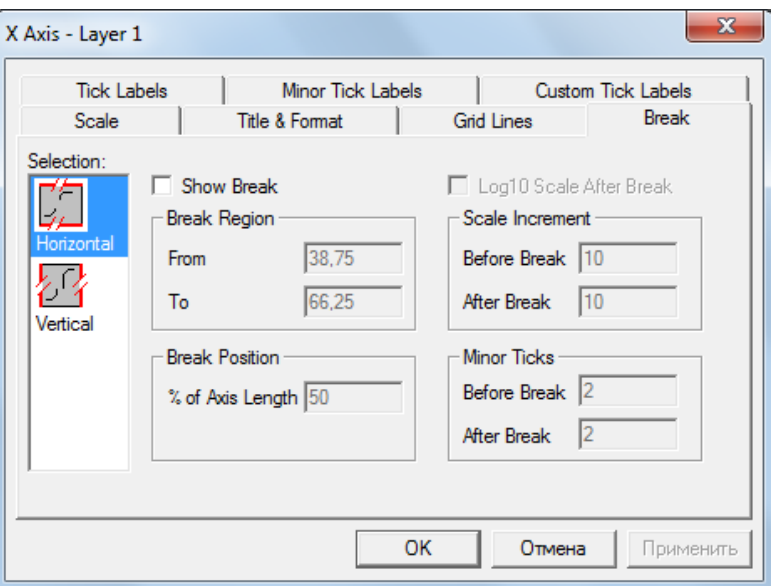

Рис. 13. Вкладка **Break** (Разрыв оси)

На вкладке **Tick Labels** (рис. 14) можно произвести следующие действия с обозначениями делений: обозначив галочкой пункт Show Major Labels или же удалив её, можно нанести или скрыть метки основных делений; вкладка Type дает выбор типа метки, а Format позволяет указать формат вводимых чисел, причем можно воспользоваться функцией Divide by Factor (поделить на коэффициент); функциями Font, Color, Bond и Point пользуются для смены шрифта, цвета, полужирного шрифта и размера шрифта (на выбор при помощи Apply to данные функции можно применить к данному слою, выбранному окну или всем окнам); при помощи Set Decimal Places можно добавить требуемое количество знаков после запятой; функциями Prefix и Suffix добавить необходимые числовые значения до и после основного значения соответственно.

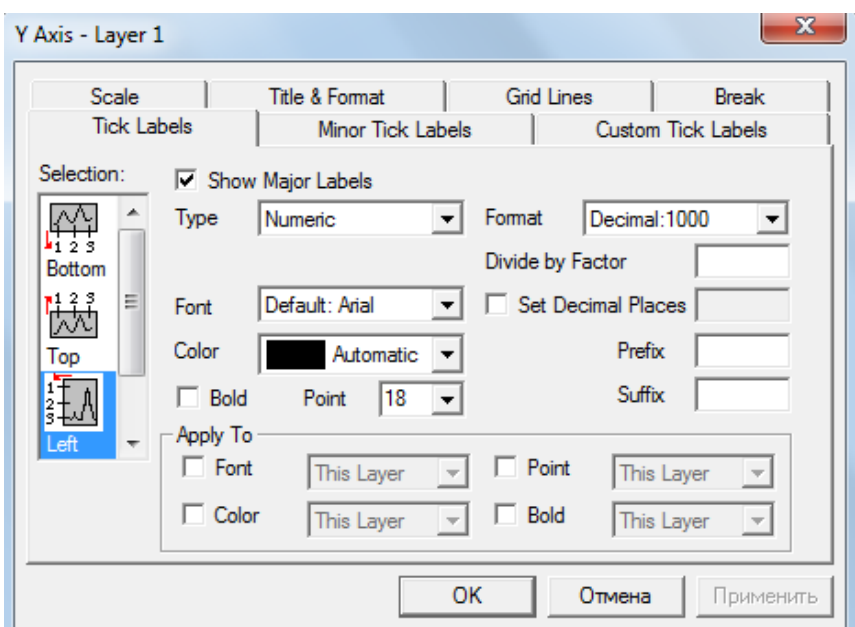

Рис. 14. Вкладка **Tick Labels** (Обозначения делений)

На вкладке **Minor Tick Labels** (рис. 15) можно произвести следующие действия: нанести возможные метки промежуточных делений (Enable Minor Labels), нанести метки второстепенных делений на основные (Minor Labels on Major Labels), сместить метки основных делений относительно оси (Offset Major by %) в процентах.

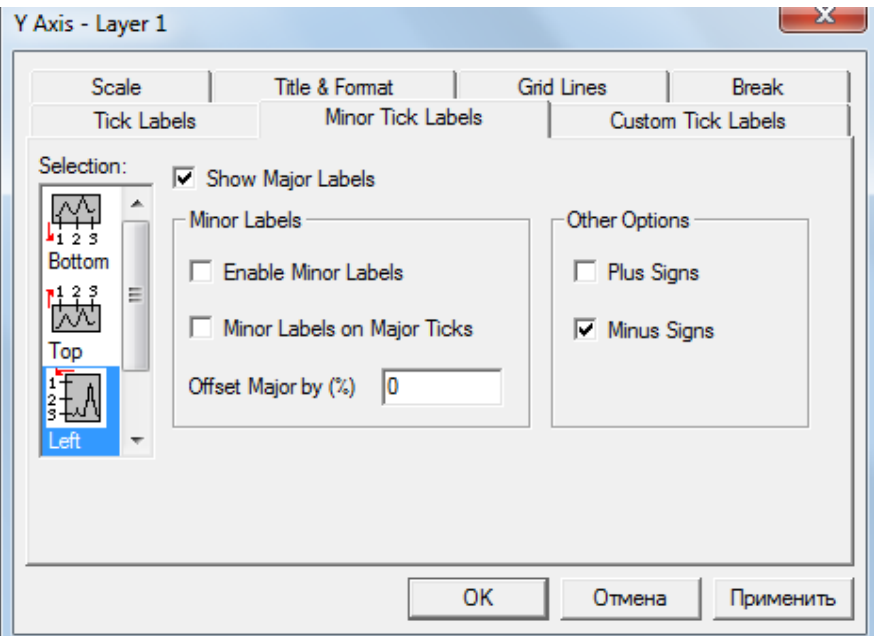

Рис. 15. Вкладка **Minor Tick Labels** (Обозначения промежуточных делений) На вкладке **Custom Tick Labels** (рис. 16) можно произвести следующие действия: повернуть метки делений на необходимый угол на оси (Rotation (degree)), изменить расположение метки (Tick to label), произвести изменения имеющихся меток на осях (Labels Stay with Axis), т.е. переместить их в  $\%$  от размера (Offset in % Point Size) в разных направлениях (Horizontal, Vertical), нанести особые метки (Special Ticks), такие, как надпись в начале/конце оси (At Axis Begin/ At Axis End) и подпись, относящаяся к особой метке (Special), указанной в поле At Axis Value.

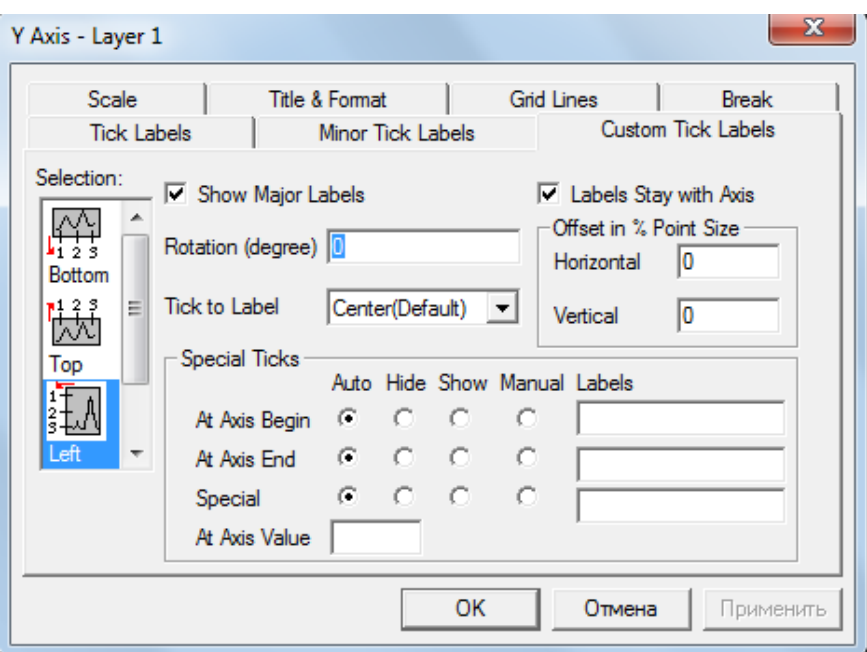

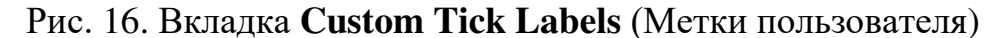

При необходимости подписи графика можно воспользоваться инструментом **Text Tool**.

## **2.5. Определение основных параметров мицеллообразования поверхностно-активных веществ**

Образование ассоциатов поверхностно-активных веществ начинается с определенной концентрации молекул последних в растворе. Такую концентрацию называют критической концентрацией мицеллообразования (ККМ). Данная характеристика определяет расход химиката, поэтому следует с особой тщательностью подходить к её определению. Для этого уже имеющуюся зависимость поверхностного натяжения от концентрации (рис. 9) строят в полулогарифмических координатах (рис. 18). Чтобы ось X

отобразить в логарифмической шкале, необходимо дважды щёлкнуть правой кнопкой мыши по оси, и в графе Type вкладки Scale выбрать **Log10** (рис. 17).

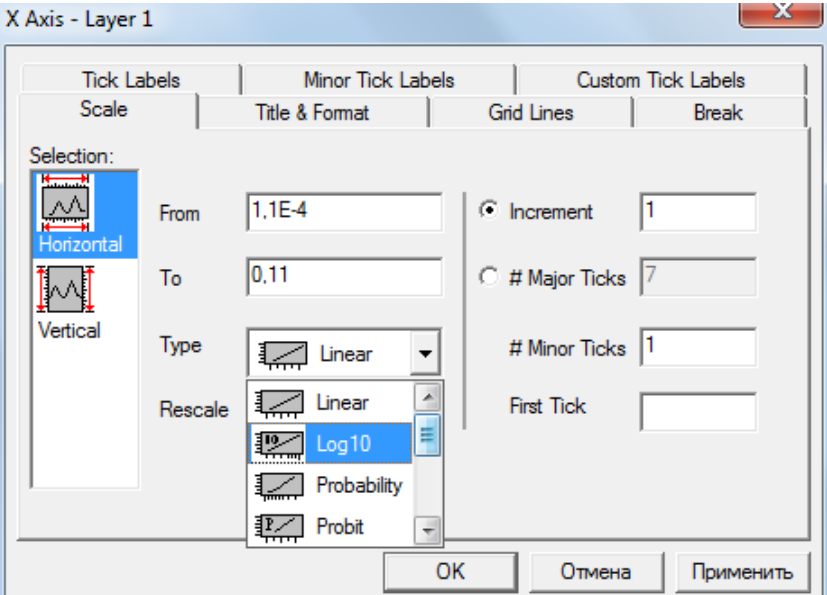

Рис. 17. Построение графика в полулогарифмических координатах

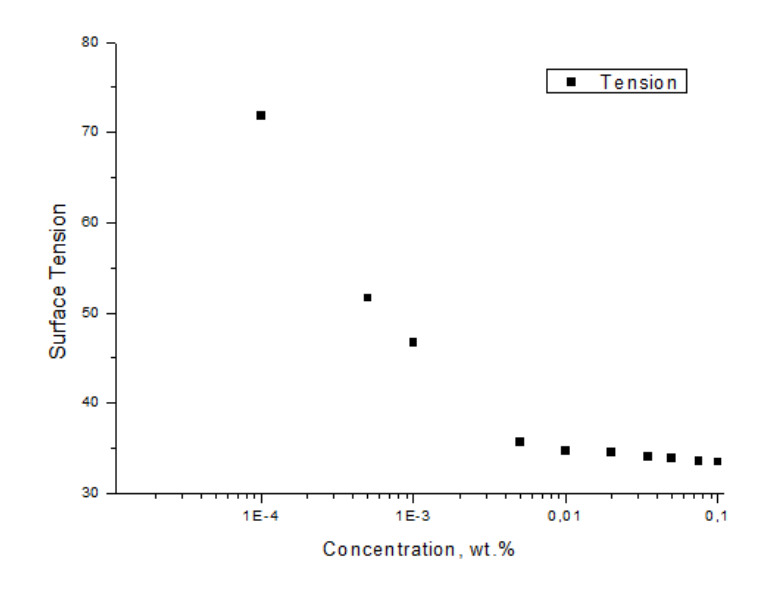

Рис. 18. Зависимость поверхностного натяжения от концентрации полулогарифмических координатах

Концентрация, ориентировочно соответствующая началу мицеллообразования, лежит на перегибе этой прямой. Для более точного её определения необходимо провести аппроксимацию анализируемой кривой. В программном пакете Origin для проведения такого анализа данных используется отдельный пункт меню **Analysis** или **Tools** с обширным набором инструментов. Для поиска линейной зависимости между данными в

нашем случае вызывается процедура **Fit Linear** в меню **Analysis**. Для этого необходимо разложить зависимость на две прямые (до и после предполагаемой точки ККМ). Рассмотрим первые точки от начала координат (рис. 19а), соответствующие гомогенному раствору ПАВ (т.е. до ККМ). В результате линейной аппроксимации на графике с данными появляется прямая линия (рис. 19б), а также активируется окно представления результатов математической обработки **Result Log** (рис. 19в).

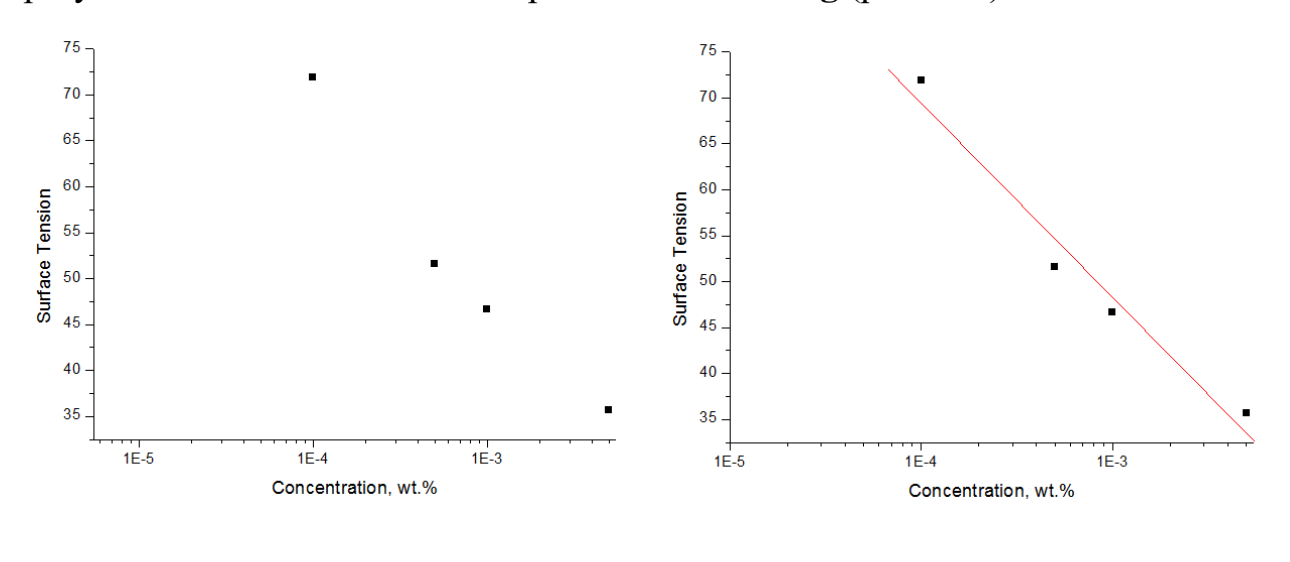

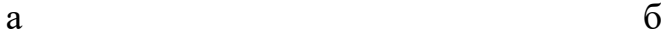

|                           |                                                                                                    |       | ╱│⋰│╱│╊│ <mark>⋔│ଊ│@│∞</mark> │©│△│⊛│₩│☆│╲│└││ x = ?, y = ? |         |            |  |
|---------------------------|----------------------------------------------------------------------------------------------------|-------|-------------------------------------------------------------|---------|------------|--|
|                           | [15.08.2018 23:16 "/Graph2" (2458345)]<br>Linear Fit for Data2_A on linearized scales.<br>$\textsf{wscale}(Y) = A + B * \textsf{xscale}(X)$<br>where $scale()$ is the current axis scale function. |       |                                                             |         |            |  |
| Parameter                 | Ualue                                                                                                    | Error |                                                             |         |            |  |
| R                         | $-15,12435$ 8,80272<br>$-21,13681$ 2,74311                                                                                                    |       |                                                             |         |            |  |
| R                         | SD                                                                                                    | N     | P                                                           |         |            |  |
| $\mathord{\vdash}0.98357$ | 3.34677                                                                                                    | 4     | 0.01643                                                     |         |            |  |
|                           |                                                                                                    |       |                                                             |         |            |  |
|                           |                                                                                                    |       | 1:Data2 A(2-5)                                              | Graph2* | <b>NUM</b> |  |

в

Рис. 19. Обработка участка графика до ККМ: а – построение участка в полулогарифмических координатах; б – проведение линейной аппроксимации участка; в – отображение результатов аппроксимации в окне Result Log

Origin проводит обработку данных с использованием метода наименьших квадратов, поэтому в окне **Result Log** помимо параметров **A** и **B**, характеризующих найденную линейную зависимость **(Y = A + B \* X)** и их ошибок **(Error)**, представлена и дополнительная информация: например, коэффициент корреляции **(R)** и среднеквадратичное отклонение **(SD)**, что позволяет судить о корректности полученного результата. Аналогичным образом проводится обработка оставшейся части графика, соответствующей мицеллярному раствору ПАВ (после ККМ) (рис. 20)

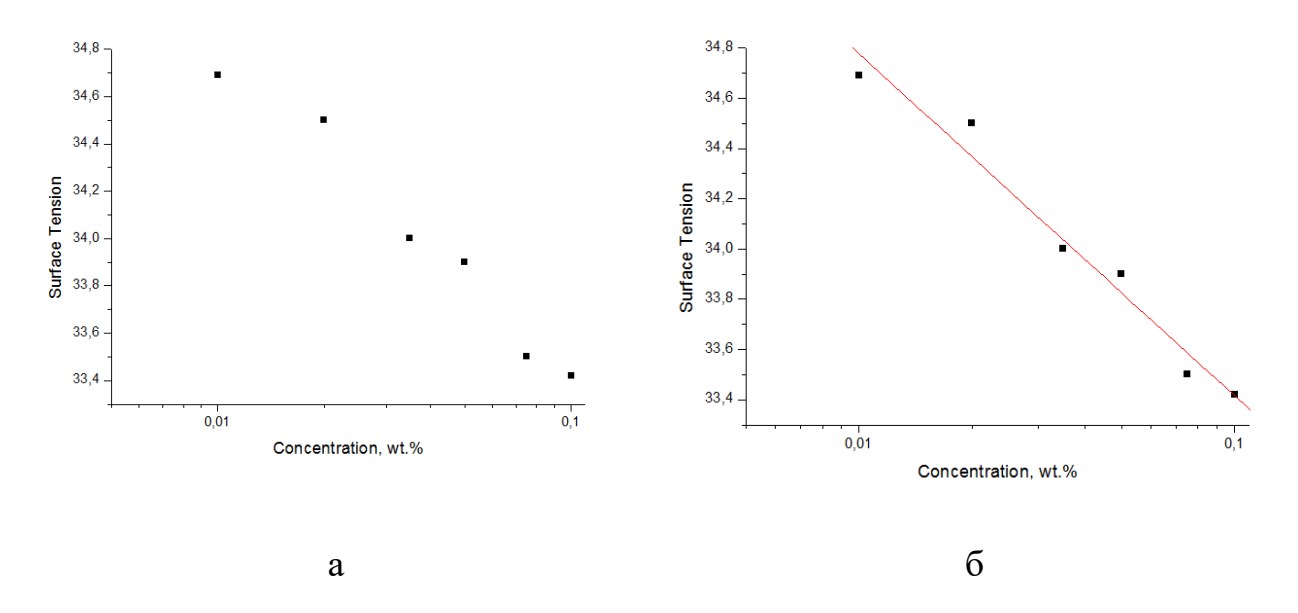

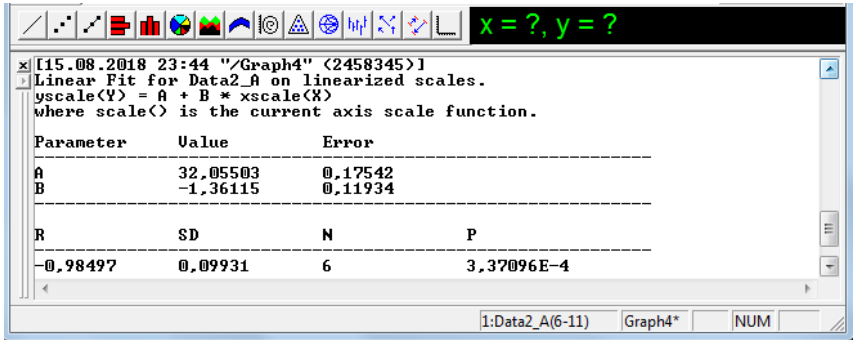

в

Рис. 20. Обработка участка графика после ККМ: а – построение участка в полулогарифмических координатах; б – проведение линейной аппроксимации участка; в – отображение результатов аппроксимации в окне Result Log

Для нахождения искомой величины необходимо составить систему уравнений и решить относительно параметра **Х**:

$$
\begin{array}{rcl}\n(Y = -15.12435 - 21.13691 \cdot X \\
Y = & 32.05503 - 1.36115 \cdot X\n\end{array}
$$

В результате значение критической концентрации мицеллообразования поверхностно-активного вещества составляет 0,004 масс.%.

Мерой способности снижать поверхностное натяжение является поверхностная активность G=lim<sub>c→0</sub>( $-\frac{\delta \sigma}{\delta c}$ ). В случае имеющегося ПАВ эта величина составляет 940 мДж·м/кг.

## **2.6. Построение двойных диаграмм. Смеси поверхностно-активных**

#### **веществ**

На практике поверхностно-активные вещества в основном используются в виде синергетических смесей. Синергизм проявляется в улучшении свойств смеси (снижение ККМ, увеличение поверхностной активности, улучшение смачивающих, солюбилизирующих, пенообразующих и других свойств) по сравнению с каждым отдельным компонентом. Примером служат моющие средства, для производства которых применяются композиции на основе анионных и неионогенных ПАВ. В процессе подбора оптимальной смеси можно также столкнуться с явлением антагонизма (снижение какого – либо свойства вследствие взаимодействия компонентов смеси ПАВ).

Для установления бинарной смеси ПАВ, обладающей наибольшим синергизмом, необходимо определить ККМ смесей при разных соотношениях компонентов. Для наглядности необходимо построить двойную диаграмму, отображающую динамику неаддитивности критической концентрации мицеллообразования и поверхностной активности. С этой целью необходимо создать новый **Worksheet** и разместить в нем три столбца, два из которых будут соответствовать оси ординат (рис. 21).

| Data8 |                 |               | ▣    | x |
|-------|-----------------|---------------|------|---|
|       | Cwt[X]          | <b>CCM[Y]</b> | G[Y] |   |
|       | Surfactant1     |               |      |   |
|       |                 |               |      |   |
| 1     | 0               | 0,0159        | 271  |   |
| 2     | 10 <sup>1</sup> | 0,0066        | 589  |   |
| 3     | 20              | 0,0078        | 524  |   |
| 4     | 30              | 0,005         | 778  |   |
| 5     | 40              | 0,0046        | 824  |   |
| 6     | 50              | 0,0054        | 730  |   |
| 7     | 60              | 0,0019        | 2230 |   |
| 8     | 70              | 0,0015        | 2500 |   |
| 9     | 80              | 0,002         | 1880 |   |
| 10    | 90              | 0,0016        | 2270 |   |
|       |                 | 100 0,0063    | 606  |   |

Рис. 21. Данные для построения двойной диаграммы

Затем необходимо выделить все три колонки в рабочем листе, в меню **Plot** выбрать пункт **Special Line/Symbol** и в выпадающем списке воспользоваться шаблоном **Double-Y** (рис. 22). Очевидно (рис. 23), что наибольшим синергизмом обладает смесь с 70-ти процентным содержанием ПАВ1.

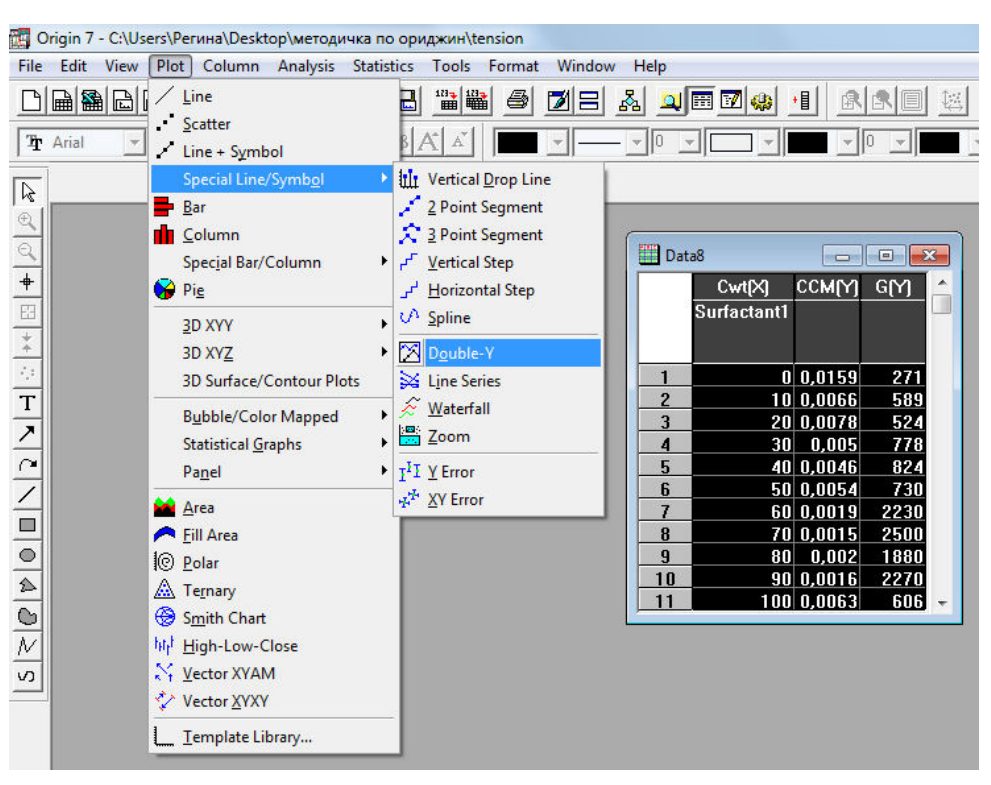

Рис. 22. Построение двойных диаграмм

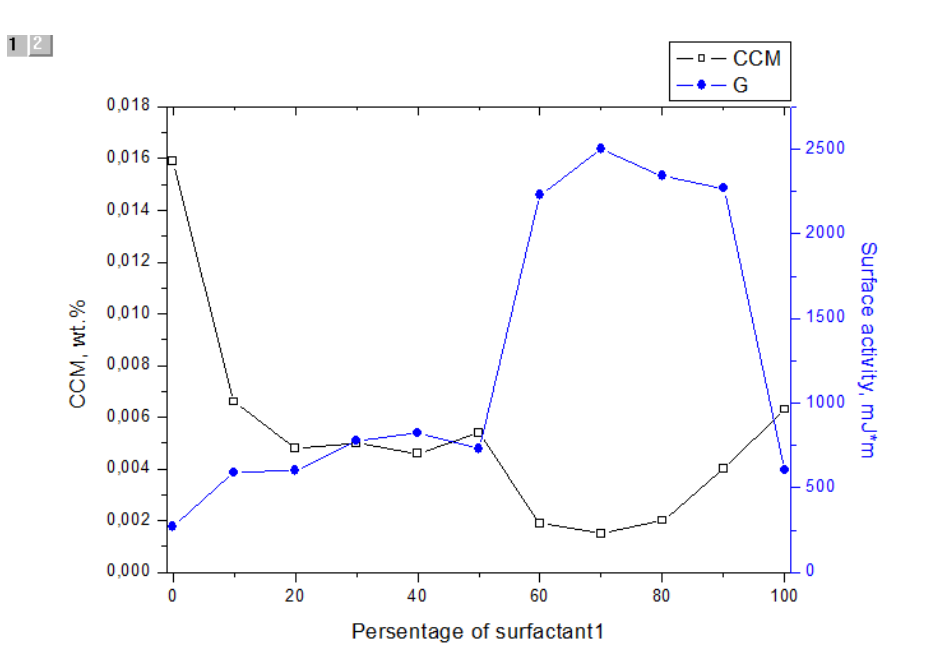

Рис. 23. Подбор синергетической смеси поверхностно-активных веществ

Очевидно, что такие зависимости не подчиняются линейной аппроксимации и в таком случае целесообразно изображение полинома. Для активного слоя (цифры на сером фоне в правом верхнем углу графика показывают на каком слое, т.е. графике, находится на данный момент пользователь) необходимо в меню **Analysis** выбрать пункт **Fit Polynomial**. Далее появляется диалоговое окно (рис. 24), в котором необходимо установить степень полинома (Order), количество точек, по которым будет построен полином (Fit curve #pts), начальное и конечное значение параметра X (Fit curve Xmin и Fit curve Xmax). Галочка в поле Show Formula on Graph позволит вывести полученное уравнение на графике. Результат полиномиальной аппроксимации графика в слое 1 приведен на рис. 25.

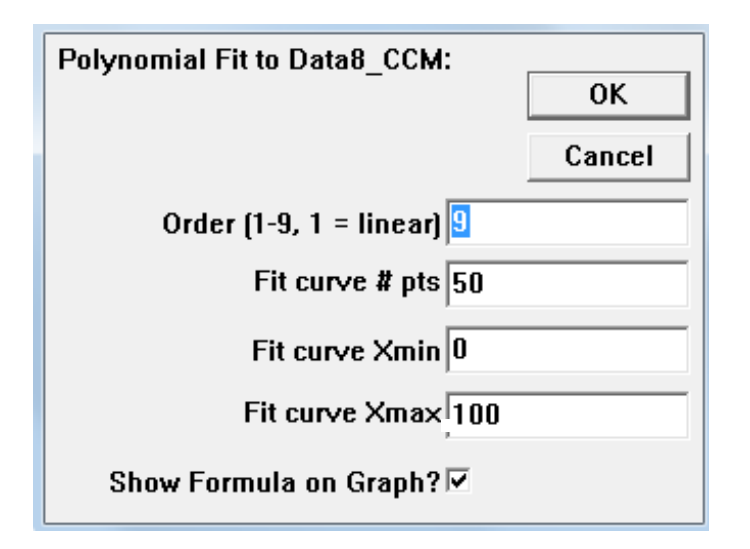

Рис. 24. Диалоговое окно пункта **Fit Polynomial**

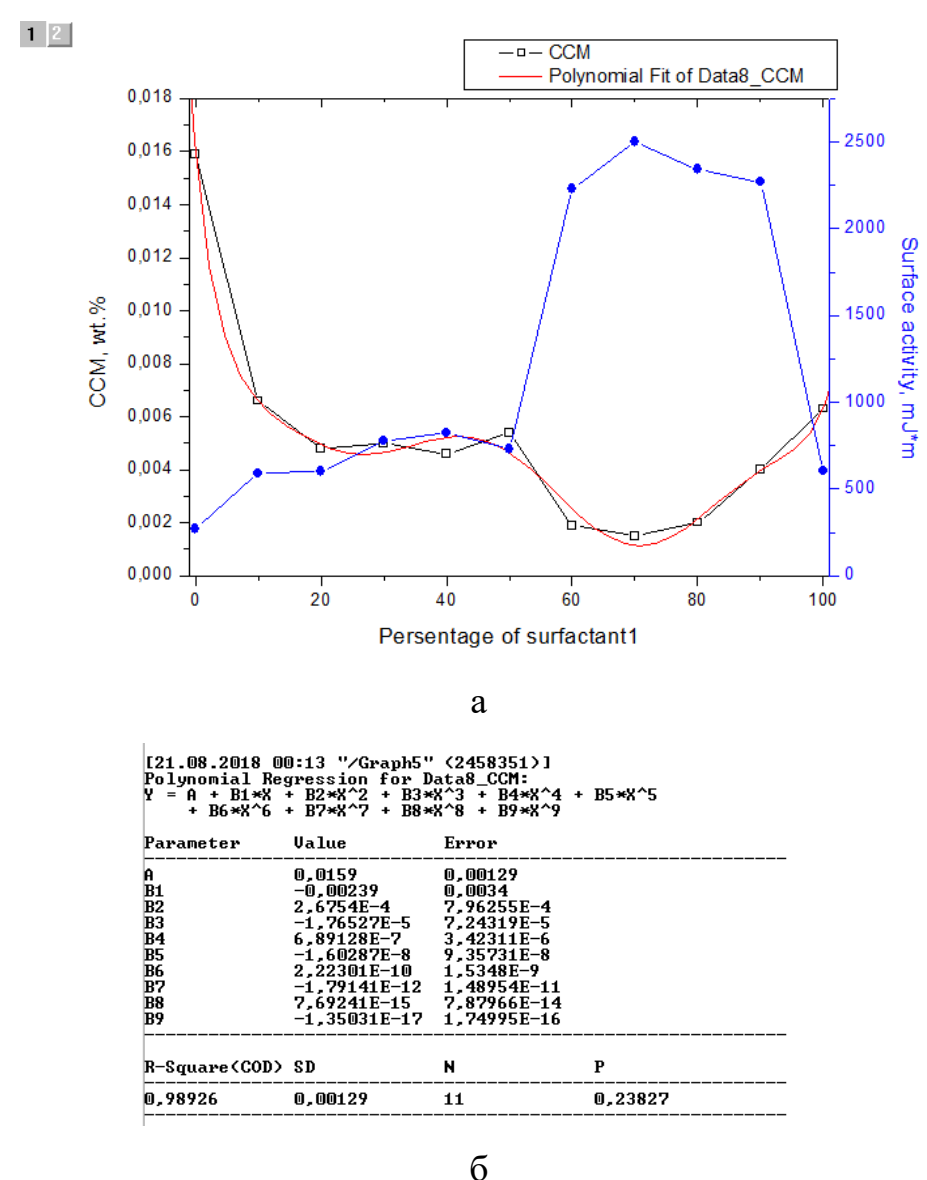

Рис. 25. Результат поиска полиномиальной зависимости: а – графический; б –

поле Result Log

#### **2.7. Обработка ИК-спектров**

Метод инфракрасной (ИК) спектроскопии широко применяется для решения многих аналитических задач, в частности при исследовании древесины, ее компонентов и их различных производных. Используя этот метод, можно проводить определения различных функциональных групп в модифицированной древесине. Но в большинстве случаев получаемые спектры нуждаются в дополнительной математической обработке для получения скрытой спектральной информации об изучаемом объекте.

В Высшей школе технологии и энергетики СПбГУПТД проводятся обширные исследования лигнина, целлюлозы и других продуктов переработки древесины методами спектроскопии. К одним из направлений научной деятельности на кафедре физической и коллоидной химии относится изучение влияния амфифильных соединений различной природы на остаточную смолистость целлюлозных полуфабрикатов. Для оценки этого влияния достаточно информативно исследование ИК-спектров образцов нативной и обработанной целлюлозы. Ниже будут рассмотрены некоторые тонкости обработки спектральных данных.

Прежде всего необходимо импортировать данные в новый проект Origin. На рис. 26 приведен пример спектров целлюлозы до и после обработки поверхностно-активными веществами (катамин АБ, додецилсульфат натрия и синтанол ДС-10). Спектры снимали в диапазоне 400-4000 см<sup>-1</sup>. Для удобства пользования целесообразно переименовывать не только столбцы с данными, но и заглавие каждой таблицы во избежание путаницы в дальнейшем. Пользуясь уже рассмотренными способами построения графиков по табличным данным, необходимо графически изобразить спектр (рис. 27). Подписи осей и легенды сформированы автоматически, при желании их можно изменить.

| Ishodznach<br>冋<br>$\Box$ |                    |         |              |              |                 |  |  |
|---------------------------|--------------------|---------|--------------|--------------|-----------------|--|--|
|                           | cm[X]<br>Ishodn[Y] |         | KataminAB[Y] | <b>DDSNM</b> | SintanoIDS10[Y] |  |  |
|                           |                    |         |              |              |                 |  |  |
|                           |                    |         |              |              |                 |  |  |
|                           |                    |         |              |              |                 |  |  |
| $\overline{2}$            | 399,28204          | 0,42314 | 0,57525      | 0,5344       | 0,42303         |  |  |
| 3                         | 400,24648          | 0,42105 | 0,57378      | 0,54044      | 0,43359         |  |  |
| 4                         | 401,21093          | 0,41526 | 0,5663       | 0,53225      | 0,43579         |  |  |
| 5                         | 402,17538          | 0,41385 | 0,56369      | 0,52556      | 0,43229         |  |  |
| 6                         | 403,13983          | 0,41811 | 0,56543      | 0,53039      | 0,43052         |  |  |
| 7                         | 404,10428          | 0,41867 | 0,56424      | 0,53216      | 0,42882         |  |  |
| 8                         | 405,06873          | 0,41934 | 0,5602       | 0,52836      | 0,42981         |  |  |
| 9                         | 406,03318          | 0,41749 | 0,55717      | 0,52616      | 0,42771         |  |  |
| 10                        | 406,99763          | 0,41815 | 0,5598       | 0,525        | 0,42625         |  |  |
| 11                        | 407.96208          | 0.41922 | 0.56104      | 0.52198      | 0.43083         |  |  |
| 3725                      | 3989,927           | 0,50802 | 0,61358      | 0,55993      | 0,52114         |  |  |
| 3726                      | 3990,89145         | 0,50845 | 0,61389      | 0,56026      | 0,52089         |  |  |
| 3727                      | 3991,8559          | 0,50829 | 0,61377      | 0,56007      | 0,52073         |  |  |
| 3728                      | 3992,82035         | 0,50835 | 0,6138       | 0,56026      | 0,5209          |  |  |
| 3729                      | 3993,7848          | 0.50853 | 0,61415      | 0.5605       | 0,52132         |  |  |
| 3730                      | 3994,74925         | 0,50889 | 0,6147       | 0,56076      | 0,5217          |  |  |
| 3731                      | 3995,7137          | 0,50892 | 0,61451      | 0,56071      | 0,52151         |  |  |
| 3732                      | 3996,67815         | 0,50869 | 0,61431      | 0,56042      | 0,52159         |  |  |
| 3733                      | 3997,6426          | 0,50897 | 0,61448      | 0,56062      | 0,52182         |  |  |
| 3734                      | 3998,60705         | 0,50932 | 0,61468      | 0,56083      | 0,52205         |  |  |
| 3735                      | 3999,5715          | 0,50939 | 0,61485      | 0,56087      | 0,52256         |  |  |
| 3736                      | 4000,53595         | 0.50921 | 0,61505      | 0,56082      | 0,52266         |  |  |

Рис. 26. Таблица с экспериментальными данными

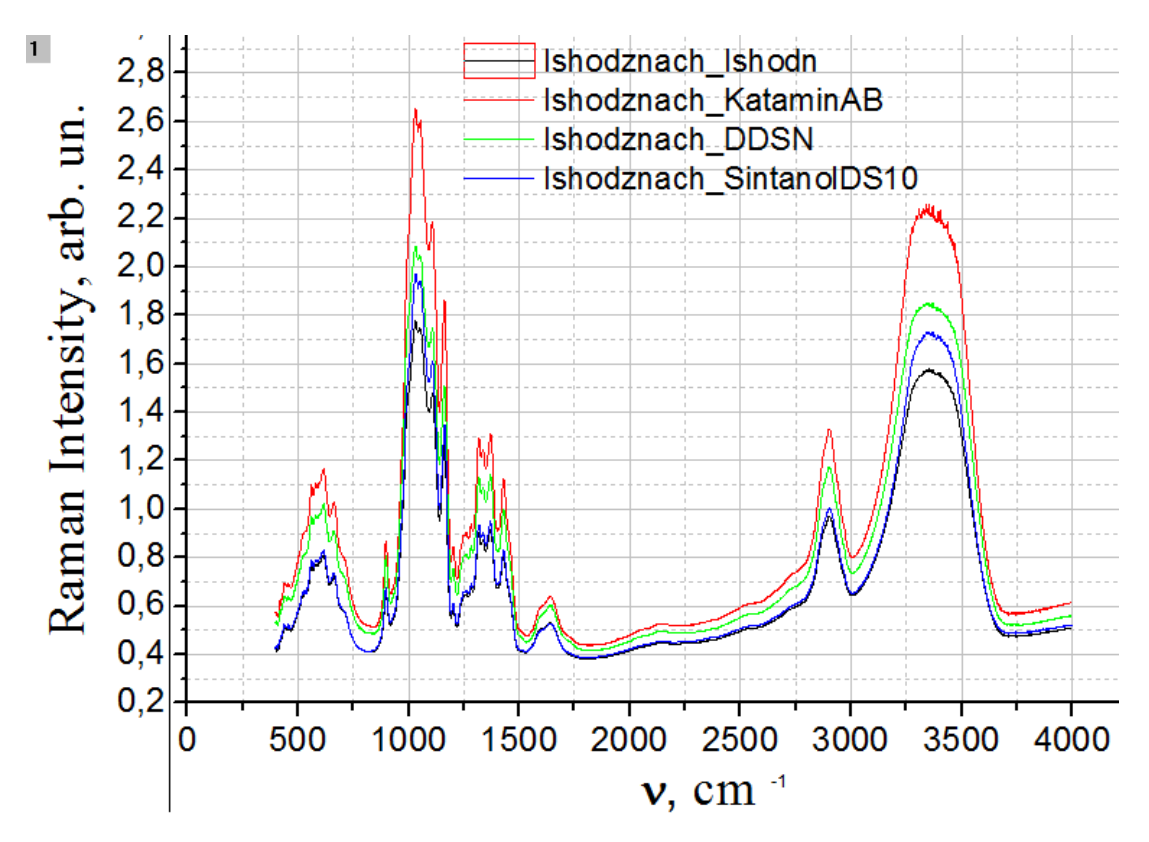

Рис. 27. Спектры целлюлозных образцов

Видно, что на некоторых частотах наблюдается зашумление сигнала. В таком случае необходимо сгладить графики. В программном пакете Origin возможны три варианта сглаживания:

1 - сглаживание, использующее фильтрацию **Savitzky-Golay**;

2 - сглаживание, использующее смежное усреднение (**Adjacent Averaging**);

3 - сглаживание с использованием **FFT-filter** (быстрое преобразование Фурье).

Все методы доступны в меню **Analysis: Smoothing**, которые активизируются при нажатии левой кнопки мыши на график. Воспользуемся вторым методом сглаживания – усреднение по нескольким точкам (рис. 28).

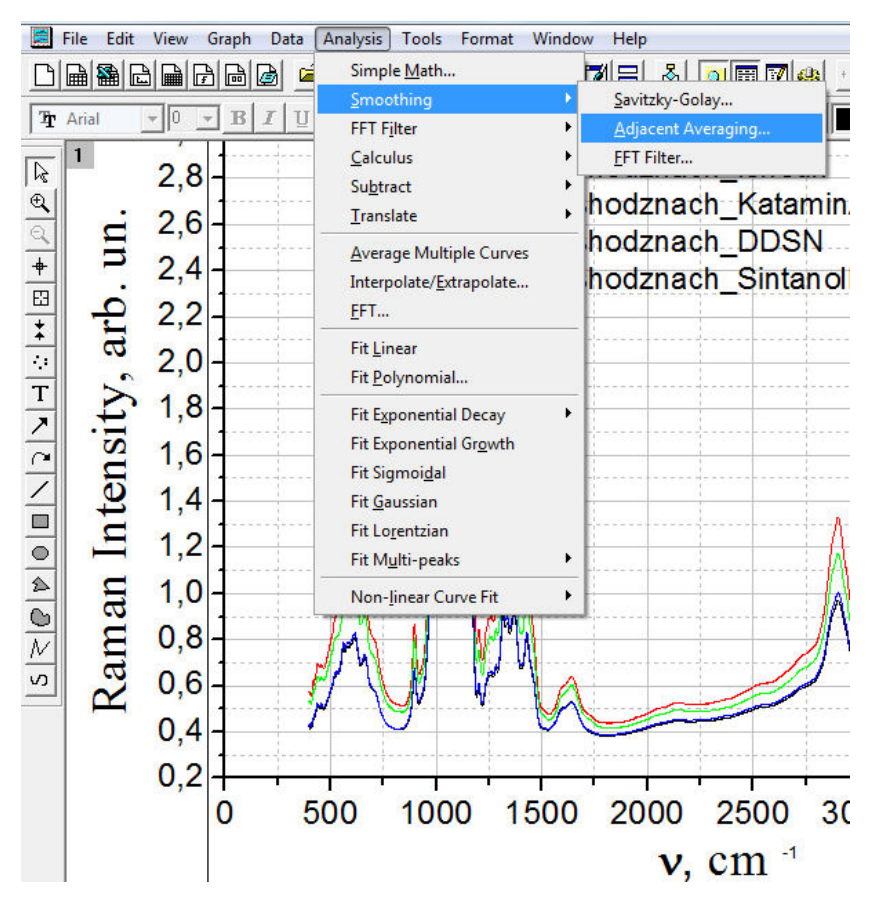

Рис. 28. Выбор способа сглаживания

При выборе метода сглаживания появляется диалоговое окно (рис. 29), в котором по умолчанию введено 5 точек (**Enter Number of Points**). Определить оптимальное число точек для сглаживания можно только опытным путем. Однако стоит помнить, что при большом количестве точек

сглаживания могут пропасть важные детали графика, поэтому к их выбору нужно подходить с особой тщательностью. Также следует выбрать цвет сглаженной линии, отличающийся от других линий на графике (**Smoothed Line Color**).

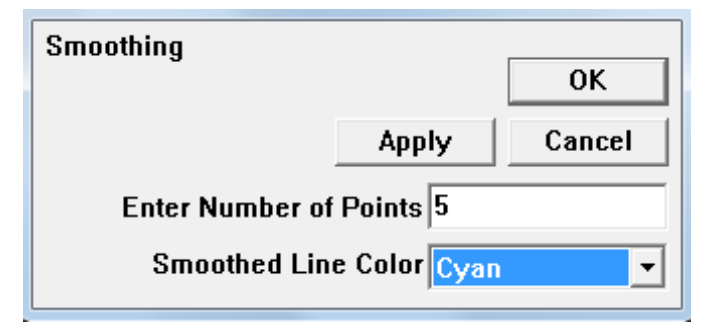

Рис. 29. Диалоговое окно параметров сглаживания метода **Adjacent** 

#### **Averaging**

Программа создаст дополнительные таблицы с новыми значениями интенсивности сглаженных кривых. Для дальнейшей работы со спектрами их целесообразно свести в единую таблицу (рис. 30) и уже по этим данным строить графики (рис. 31).

|                | Smoothedd<br>▣<br>$\Box$ |  |         |            |              |                 |  |
|----------------|--------------------------|--|---------|------------|--------------|-----------------|--|
|                | cm[X]                    |  | IshodnM | KataminABM | <b>DDSNM</b> | SintanoIDS10[Y] |  |
|                |                          |  |         |            |              |                 |  |
|                |                          |  |         |            |              |                 |  |
|                |                          |  |         |            |              |                 |  |
| 1              | 391,22819                |  | 0.04811 | 0,12907    | 0.13038      | 0,04123         |  |
| $\overline{2}$ | 392,19264                |  | 0.04807 | 0,12794    | 0.12757      | 0.0416          |  |
| 3              | 393,15709                |  | 0.0482  | 0,12671    | 0.12696      | 0,04147         |  |
| 4              | 394,12154                |  | 0,04816 | 0,12605    | 0,12647      | 0,04263         |  |
| 5              | 395.08599                |  | 0.04808 | 0.12565    | 0.12379      | 0.04187         |  |
| 6              | 396.05044                |  | 0,04817 | 0.12508    | 0,12244      | 0.04026         |  |
| 7              | 397,01489                |  | 0,04864 | 0,12367    | 0.12231      | 0,03905         |  |
| 8              | 397.97934                |  | 0.04929 | 0.1226     | 0.12045      | 0.03911         |  |
| 9              | 398,94379                |  | 0.04959 | 0.12228    | 0.11863      | 0.04063         |  |
| 10             | 399,90824                |  | 0.05014 | 0.12244    | 0,11849      | 0.04129         |  |
| 11             | 400,87269                |  | 0.05175 | 0.12282    | 0.1192       | 0.04244         |  |
|                |                          |  |         |            |              |                 |  |
|                | 3725 3982,83761          |  | 0,18014 | 0,17435    | 0,15726      | 0,13135         |  |
|                | 3726 3983,80206          |  | 0,18037 | 0,17453    | 0,15755      | 0,13142         |  |
|                | 3727 3984,76651          |  | 0.18059 | 0.17473    | 0.15773      | 0,13153         |  |
|                | 3728 3985.73096          |  | 0.18076 | 0.17492    | 0.15783      | 0,13166         |  |
|                | 3729 3986,69541          |  | 0,18085 | 0.1751     | 0,15791      | 0,13183         |  |
|                | 3730 3987.65986          |  | 0.18096 | 0.17523    | 0.15799      | 0.13201         |  |
| 3731           | 3988.62431               |  | 0.18108 | 0.17528    | 0.15806      | 0.13216         |  |
|                | 3732 3989,58875          |  | 0.18118 | 0,17535    | 0.15809      | 0.13233         |  |
|                | 3733<br>3990,5532        |  | 0.18124 | 0,17544    | 0.15811      | 0.13257         |  |
|                | 3734 3991,51765          |  | 0.18133 | 0,17551    | 0,15819      | 0,1327          |  |
|                | 3735<br>3992,4821        |  | 0,18143 | 0,1755     | 0,15825      | 0,13285         |  |

Рис. 30. Таблица с данными по сглаживанию спектров

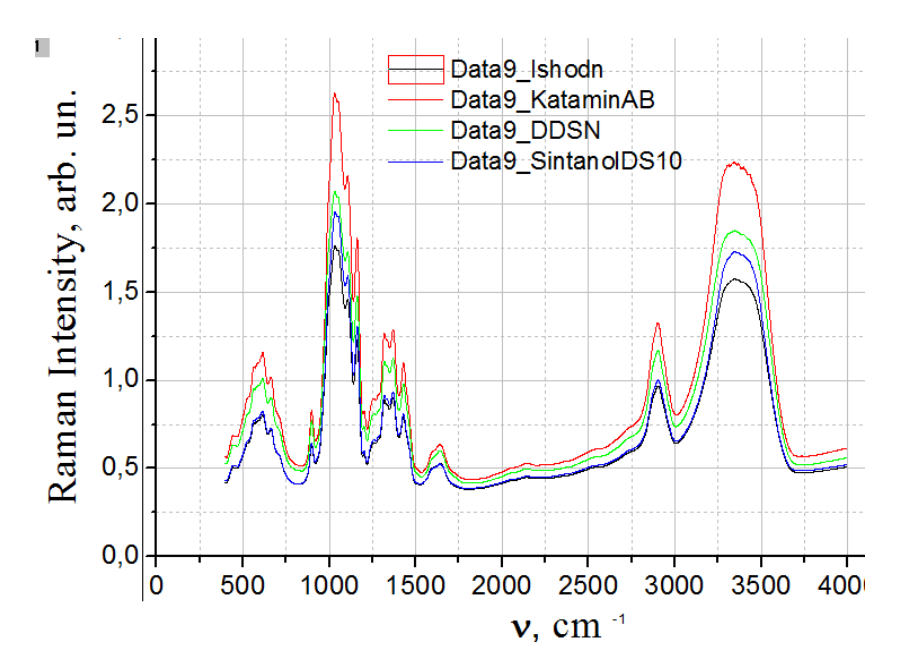

Рис. 31. Сглаженные спектры целлюлозных образцов

На рис. 31 видно, что спектры расположены вразнобой, поэтому их необходимо опустить «на ноль» (транслировать). Для этого пользуются функцией **Translate** в меню **Analysis** с уточнением, что график нужно опускать по оси ординат (Vertical) (рис. 32). Сначала необходимо путем изменившего форму курсора выбрать на графике точку, расположенную ниже остальных, и щелкнуть два раза на ней мышкой (это будет перемещаемое значение, а на графике возле указанной точки появятся две стрелки), затем необходимо указать позицию, на которую будет перемещена выделенная точка. Для этого указывают курсором на новое значение и опять дважды щелкают мышкой. Origin вычисляет различие в Y между двумя выбранными Y-координатами и добавляет это значение ко всем Y данным. После этого весь график перемещается на новое положение. Эта команда меню изменяет Y набор данных в рабочем листе. Результат транслирования приведен на рис. 33.

Для того чтобы можно было проводить корреляционные зависимости между полученными данными, необходимо все графики привести к одной концентрации. В случае рассматриваемых объектов концентрационной характеристикой может служить площадь так называемого «пика

целлюлозы», лежащего в интервале  $\sim 2600$ -3000 см<sup>-1</sup> и соответствующего валентным колебаниям метиленовых групп.

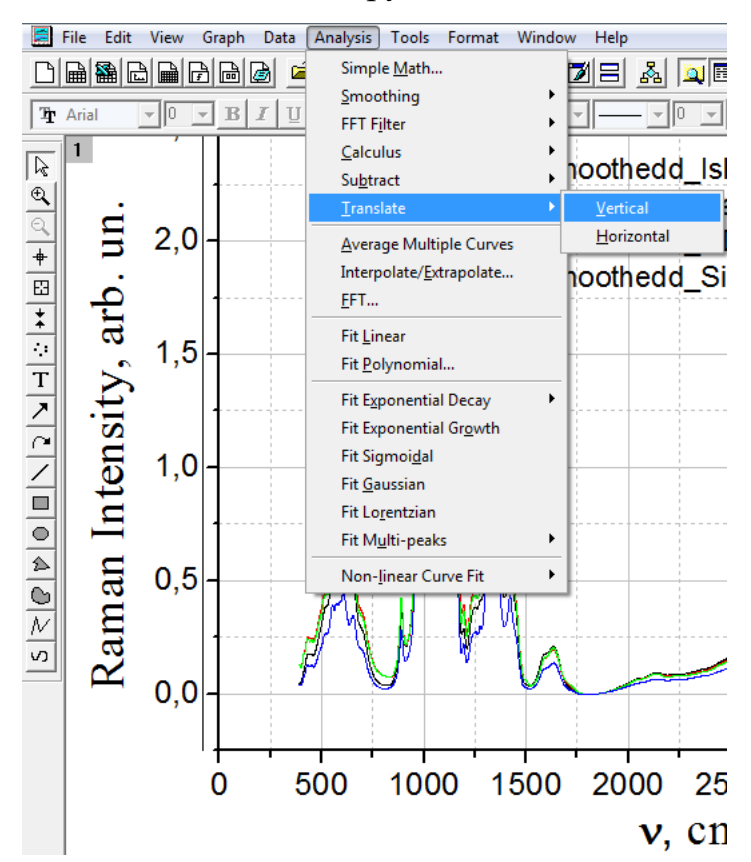

Рис. 32. Выбор пункта «Translate» меню «Analysis»

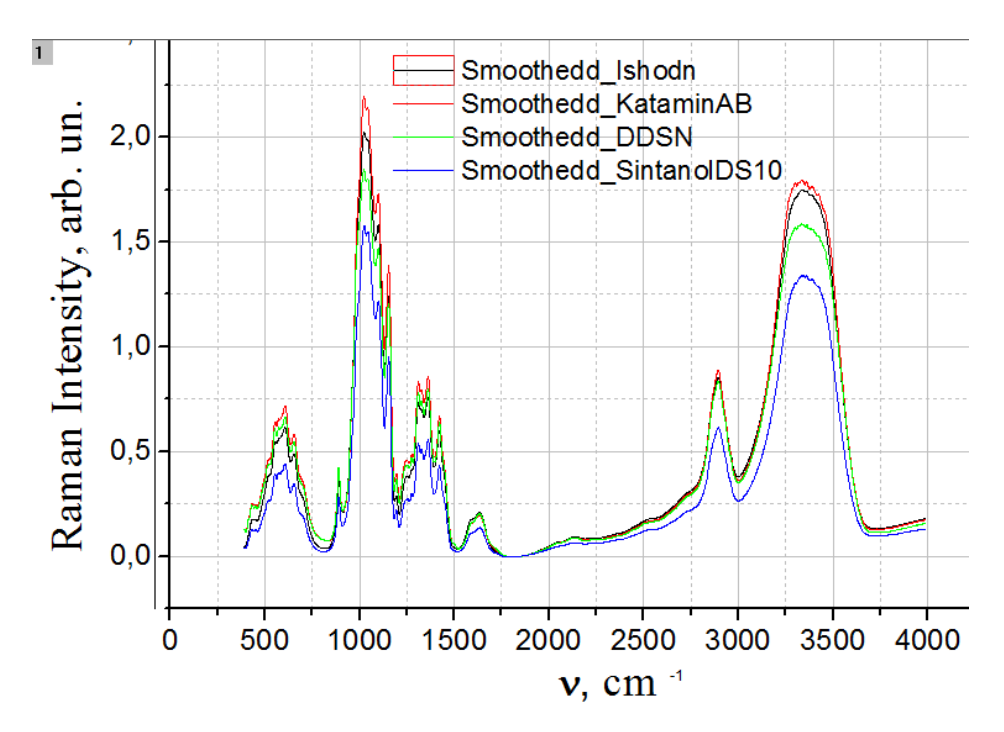

Рис. 33. Спектры, транслированные по оси ординат на ноль

Сперва необходимо определить площадь концентрационного пика каждого исследуемого образца. Для этого строят отдельно для каждого спектра область выбранного пика (рис. 34).

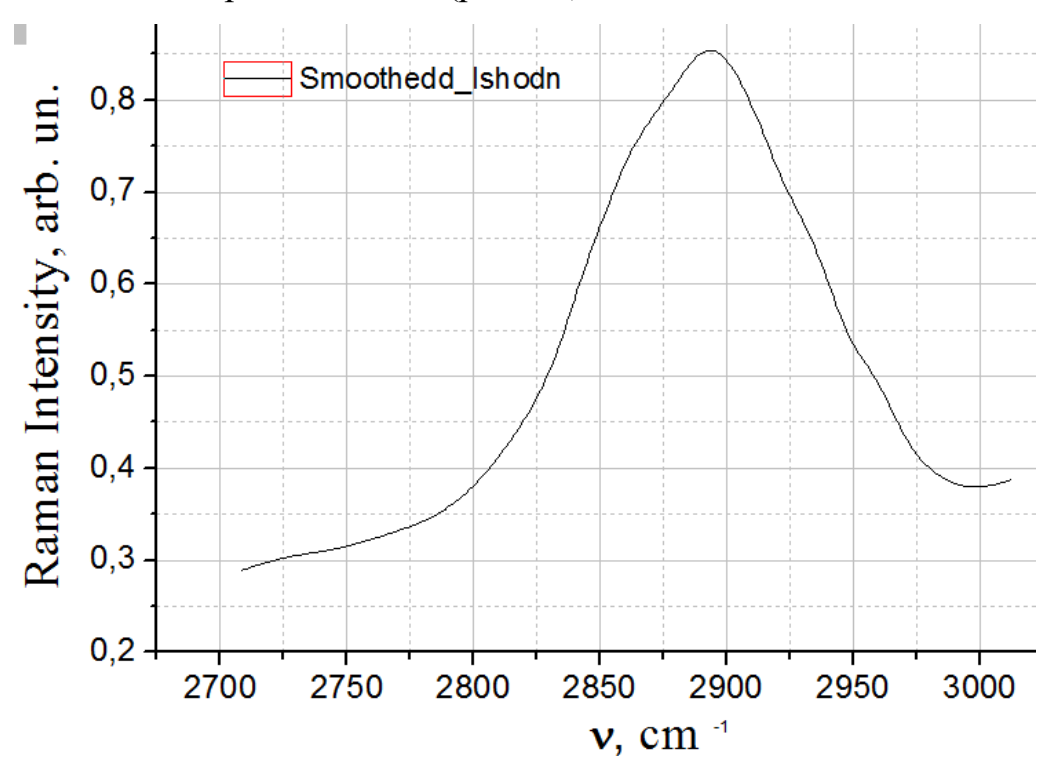

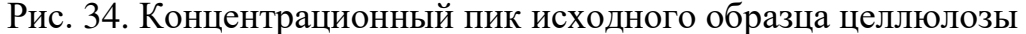

Для того чтобы вычесть из спектра линейный фон необходимо воспользоваться инструментом **Baseline** в меню **Tools** (рис. 35). В поле **Create Baseline** можно создать базовую линию автоматически (**Automatic** с указанием количества точек #pts); при помощи уравнения, определяемого пользователем (**User Defined Equation**); с использованием имеющегося набора данных, введенного в поле **Dataset**. На рис. 36 представлено создание базовой линии при помощи опции **Automatic**. Чтобы вручную изменить базовую линию необходимо воспользоваться кнопкой **Modify** (рис. 37). Для этого следует нажать на нужную точку в базовой линии и перетащить ее к новой позиции. Чтобы вычесть полученную базовую линию от графика данных необходимо нажать на кнопку **Subtract**,. чтобы отменить базовое вычитание пользуются кнопкой **Undo Subtraction**. Результат вычитания приведен на рис. 38.

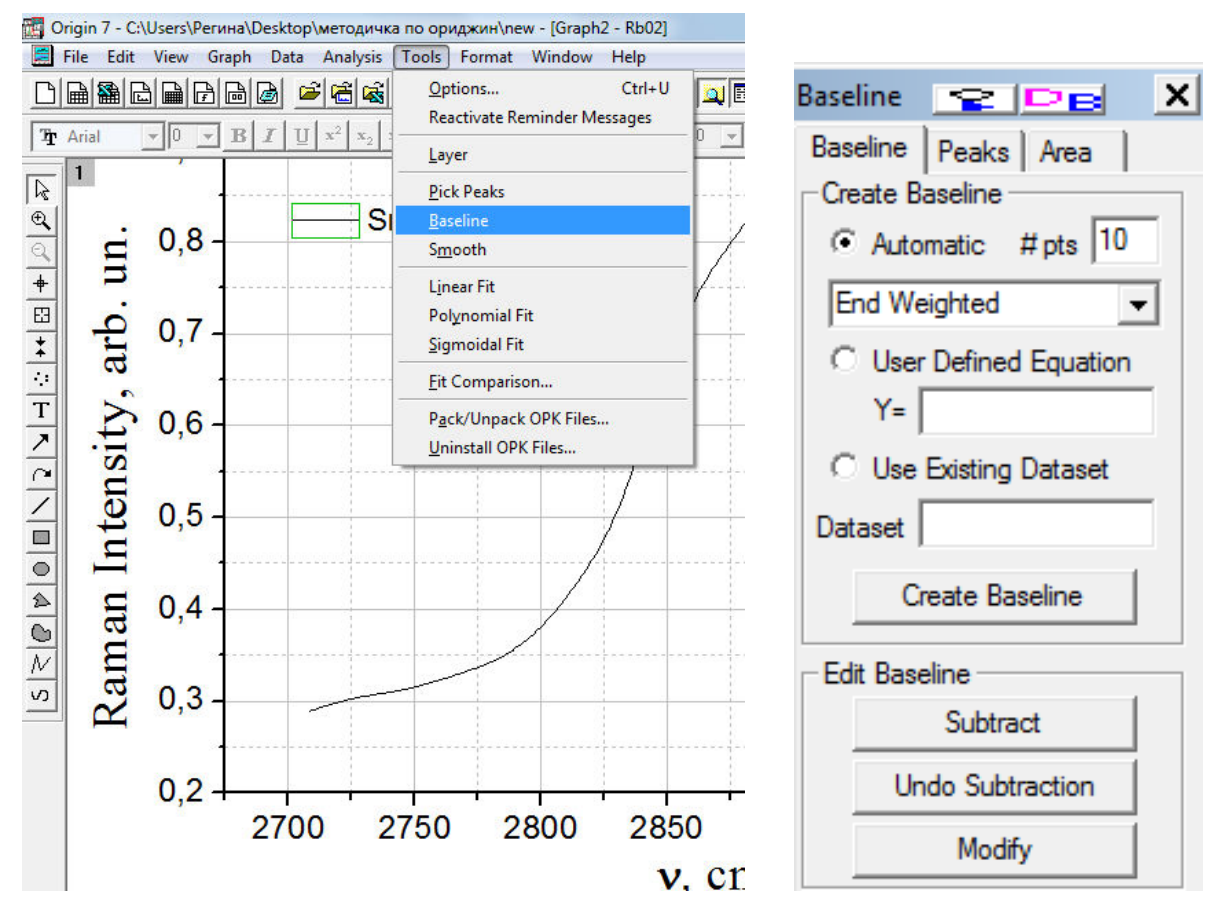

Рис. 35. Выбор пункта **Baseline** меню **Tools**

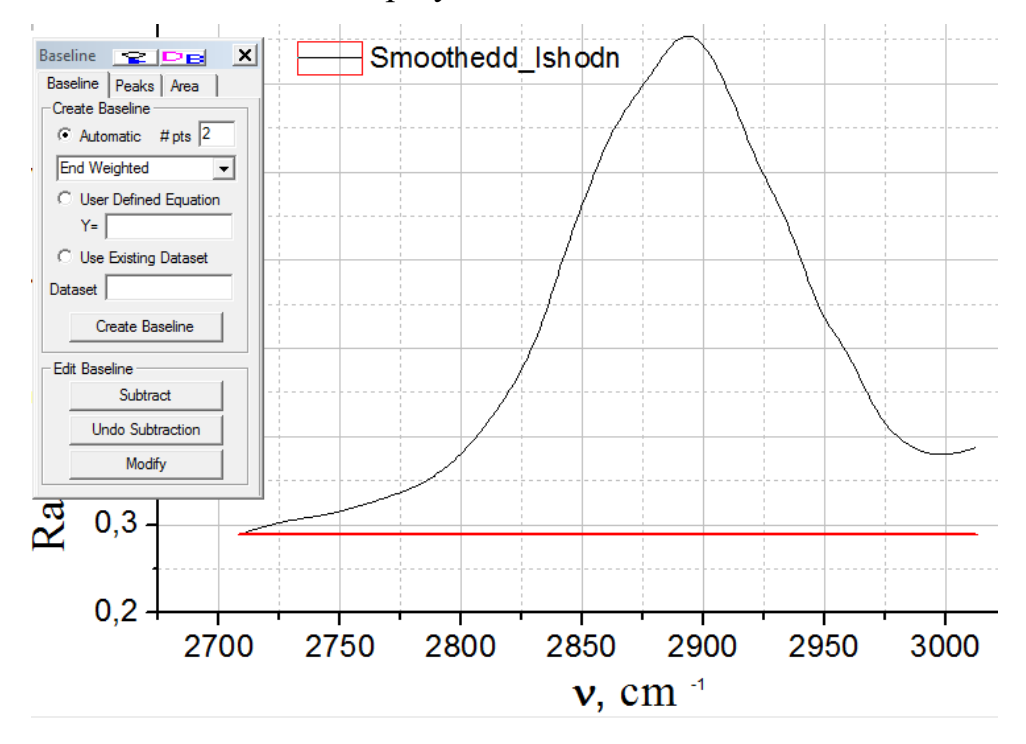

Рис. 36. Создание базовой линии при помощи опции **Automatic**

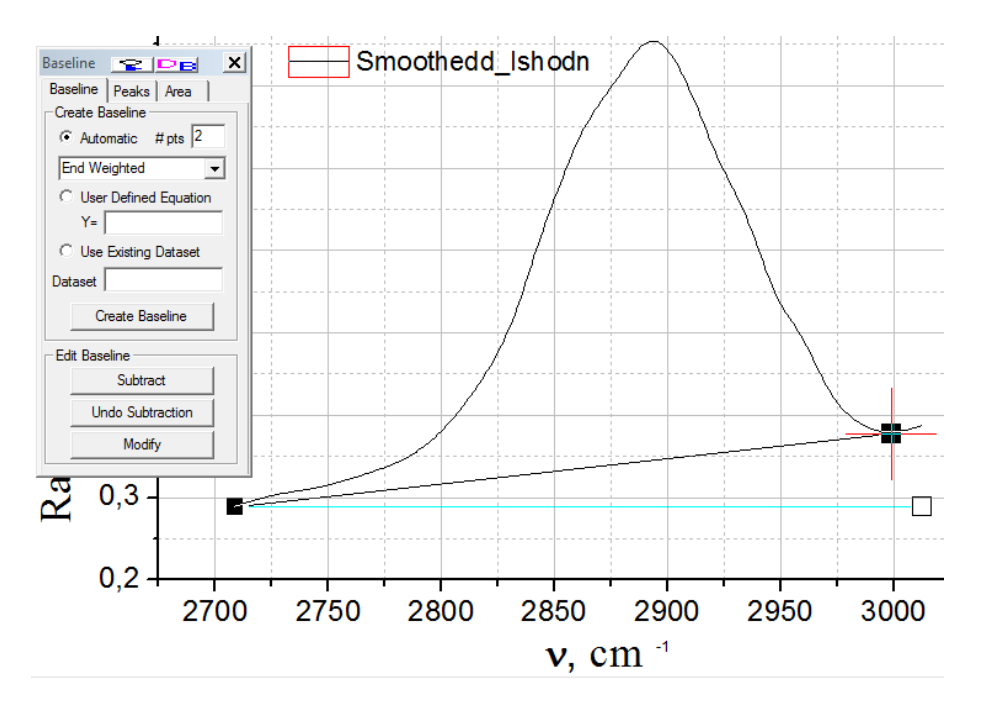

Рис. 37. Редактирование базовой линии при помощи функции **Modify**

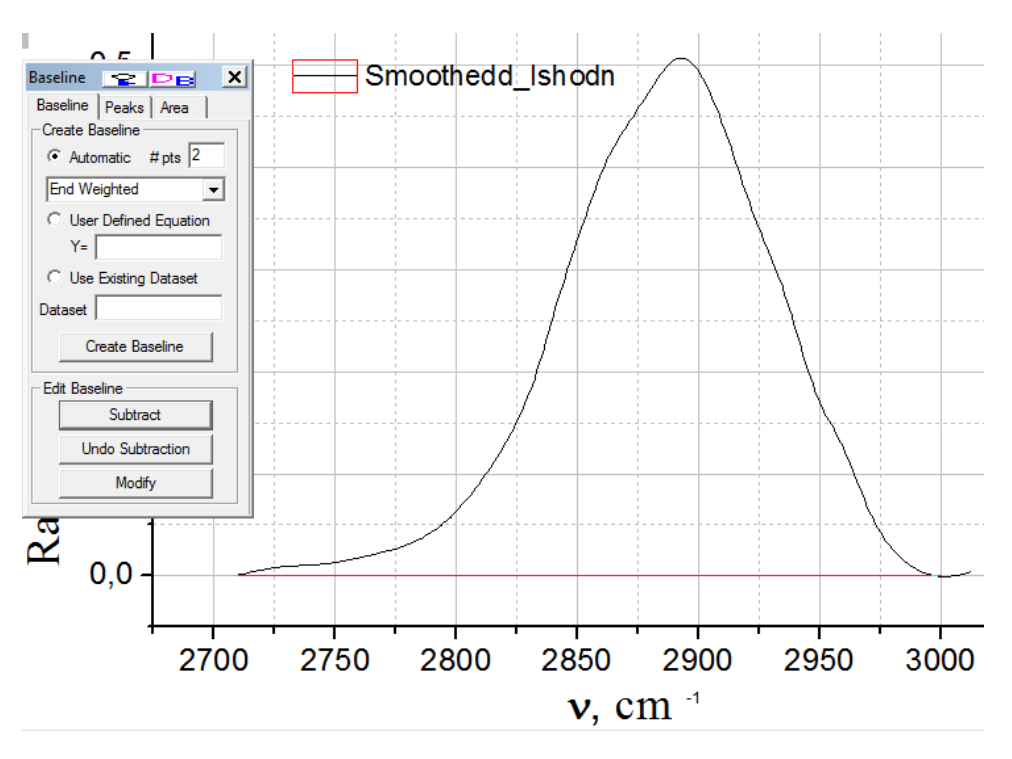

Рис. 38. Результат вычитания из спектра линейного фона

Расчет площади пика производится посредством подпункта **Area** инструмента **Baseline**. В группе создания интегральных кривых (**Integral Curve**) кнопка **Not Created** позволяет найти область под кривой, а кнопка **Add to Graph** позволяет также найти область под кривой и составить график

данных интеграции в текущем графическом окне после нажатия клавиш **Use Baseline** или **From y=0** (рис. 39). Выбор кнопки **Make New Graph** позволяет найти область под кривой и составить график данных интеграции в новом графическом окне после нажатия клавиш **Use Baseline** ли **From y=0**. При этом в таблице с данными появится столбец с интегральными значениями (рис. 40).

Таким образом необходимо проинтегрировать все графики в выбранном диапазоне частот, установить площади пиков (т.е. концентрации) и привести их все к единому значению с использованием инструмента **Simple Math**. Затем для удобства следует свести новые значения в единую таблицу и построить графики. Результат приведен на рис. 41.

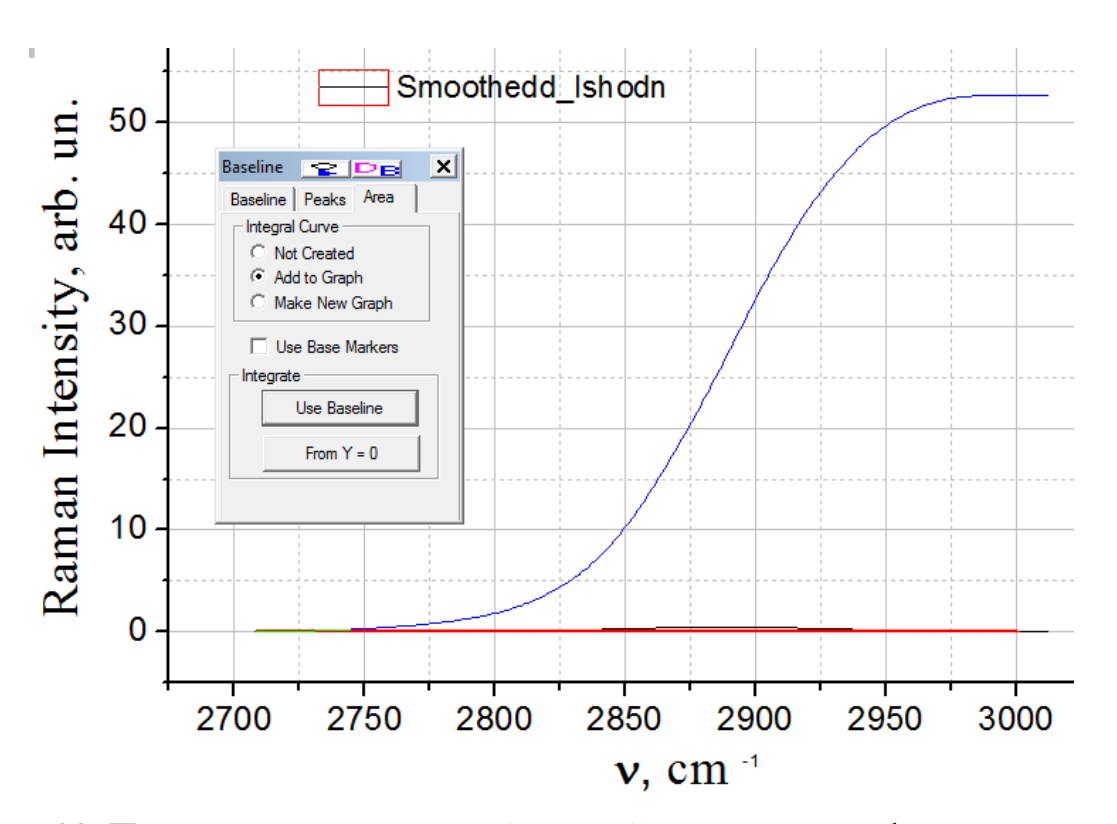

Рис. 39. Построение интегральной кривой в текущем графическом окне

|      | cm[X]                      | Ishodn[Y] | Integ[Y]   |      |      | cm[X]                              | Ishodn[Y]          | Integ <sub>[Y]</sub> |
|------|----------------------------|-----------|------------|------|------|------------------------------------|--------------------|----------------------|
|      |                            |           |            |      |      |                                    |                    |                      |
|      |                            |           |            |      |      |                                    |                    |                      |
|      |                            |           |            |      |      |                                    |                    |                      |
|      |                            |           |            |      |      | 2693 2987,52587                    | 0,00999            | 52,63718             |
| 2404 | 2708,8                     | Λ         | Λ          |      |      | 2694 2988.49032                    | 0.00847            | 52,64608             |
|      | 2405 2709,76445 5,90336E-4 |           | 2,84674E-4 |      |      | 2695 2989,45477<br>2696 2990,41922 | 0.00712<br>0,00589 | 52,6536              |
|      |                            |           |            |      |      | 2697 2991.38367                    | 0.00475            | 52,65987<br>52,665   |
| 2406 | 2710,7289                  | 0,00118   | 0,00114    |      |      | 2698 2992,34812                    | 0.00369            | 52,66907             |
|      | 2407 2711,69335            | 0,00177   | 0.00256    |      |      | 2699 2993,31257                    | 0,0028             | 52,6722              |
| 2408 | 2712,6578                  | 0,00229   | 0,00452    |      |      | 2700 2994.27702                    | 0.00204            | 52,67453             |
|      | 2409 2713.62225            | 0,00281   | 0,00698    | 2701 |      | 2995,24146                         | 0,00139            | 52,67618             |
|      |                            |           |            |      |      | 2702 2996.20591                    | 8,36606E-4         | 52,67725             |
| 2410 | 2714,5867                  | 0,00335   | 0,00995    |      |      | 2703 2997,17036                    | 3.9272E-4          | 52,67785             |
|      | 2411 2715,55115            | 0,00389   | 0,01344    |      |      | 2704 2998,13481                    | 6,5448E-5          | 52,67807             |
| 2412 | 2716,5156                  | 0,00436   | 0,01742    |      |      | 2705 2999.09926                    | $-1.60216E - 4$    | 52,67802             |
|      | 2413 2717.48005            | 0.00481   | 0,02184    |      |      | 2706 3000,06371                    | $-3.57537E-4$      | 52,67777             |
| 2414 | 2718,4445                  | 0,00525   | 0,02668    |      |      | 2707 3001,02816                    | $-4,59918E-4$      | 52,67738             |
|      |                            |           |            |      |      | 2708 3001,99261                    | $-4,53827E-4$      | 52,67694             |
|      | 2415 2719,40895            | 0,00571   | 0,03197    |      | 2709 | 3002.95706                         | $-3,63193E-4$      | 52,67654             |
| 2416 | 2720,3734                  | 0,00615   | 0,03769    |      |      | 2710 3003.92151                    | $-2.46177E - 4$    | 52,67625             |
|      | 2417 2721,33785            | 0,00655   | 0,04381    | 2711 |      | 3004,88596                         | $-6,67839E-5$      | 52,6761              |
| 2418 | 2722,3023                  | 0.00693   | 0.05031    |      |      | 2712 3005.85041                    | 1.96269E-4         | 52.67616             |
|      |                            |           |            |      |      | 2713 3006,81486                    | 5,6701E-4          | 52,67653             |
|      | 2419 2723,26675            | 0,00733   | 0,05719    |      | 2714 | 3007.77931                         | 9.86005E-4         | 52,67728             |
|      | 2420 2724,23119            | 0,00772   | 0,06445    |      |      | 2715 3008,74376                    | 0.00146            | 52,67846             |
|      | 2421 2725,19564            | 0,00808   | 0,07206    |      | 2716 | 3009,7082                          | 0,00197            | 52,68012             |
|      | 2422 2726,16009            | 0,00837   | 0,08       |      |      | 2717 3010.67265                    | 0,00255            | 52.6823              |
|      |                            |           |            |      | 2718 | 3011.6371                          | 0.00318            | 52,68506             |
|      | 2423 2727,12454            | 0,00867   | 0,08821    |      |      | 2719 3012,60155                    | 0.00383            | 52,68844             |

Рис. 40. Таблица с исходными данными, дополненная интегральными

#### значениями

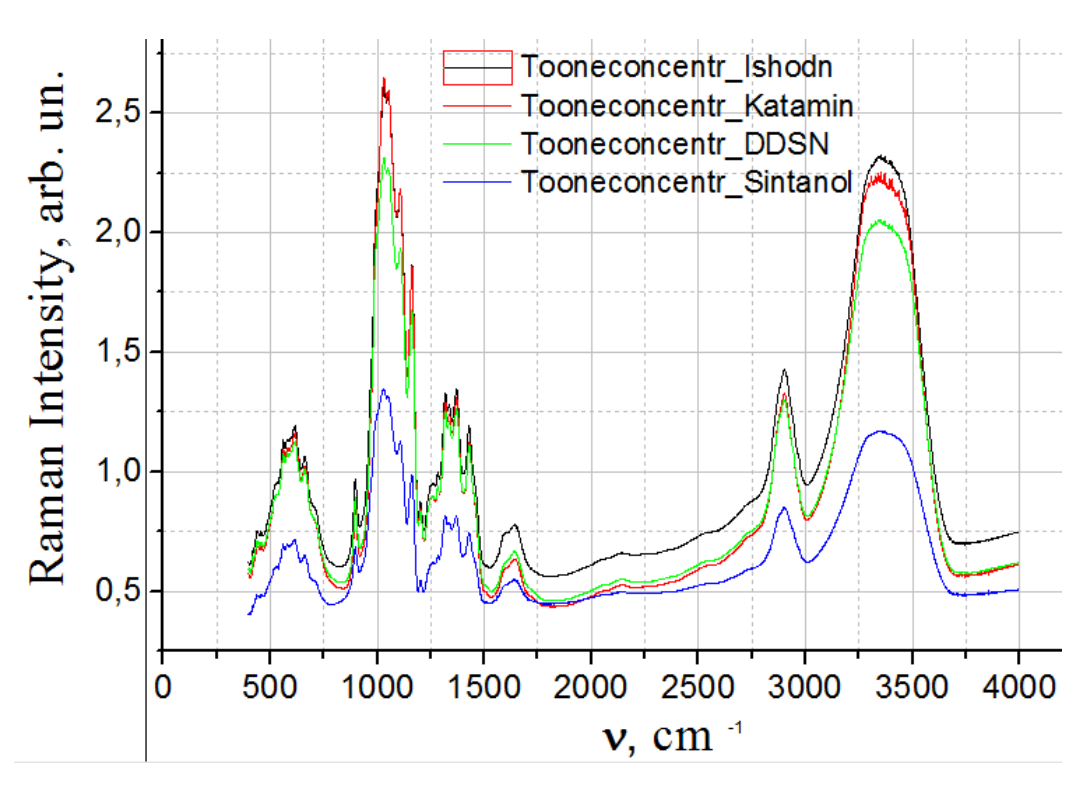

Рис. 41. Спектры, приведенные к одной концентрации

В том случае, когда необходимо представлять данные в виде таких графиков, удобнее их изображать со смещением. Для этого необходимо в рабочем листе выделить актуальные столбцы и в меню Plot в опции **Special**  **Line/Symbol** выбрать опцию **Waterfall** (рис. 42). Результат смещения приведен на рис. 43.

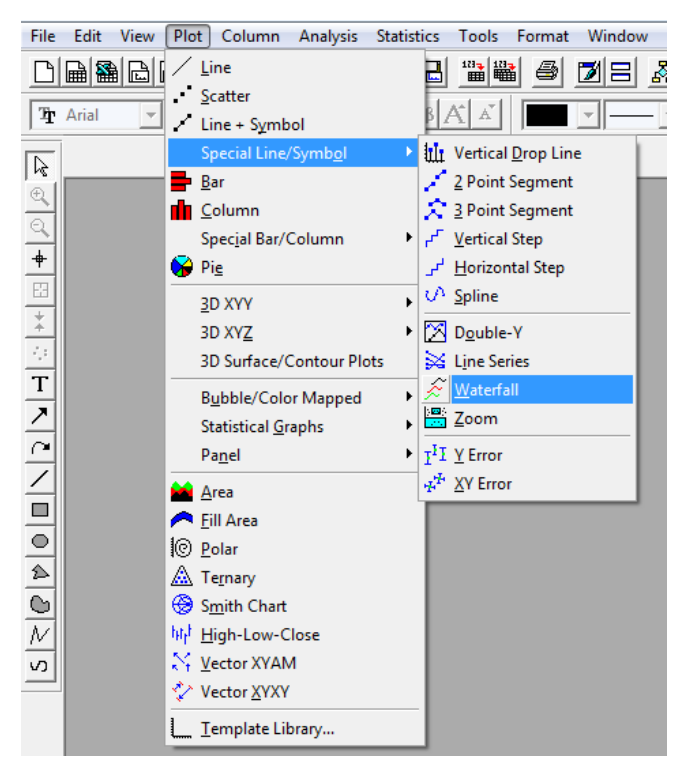

Рис. 42. Выбор опции **Watefall**

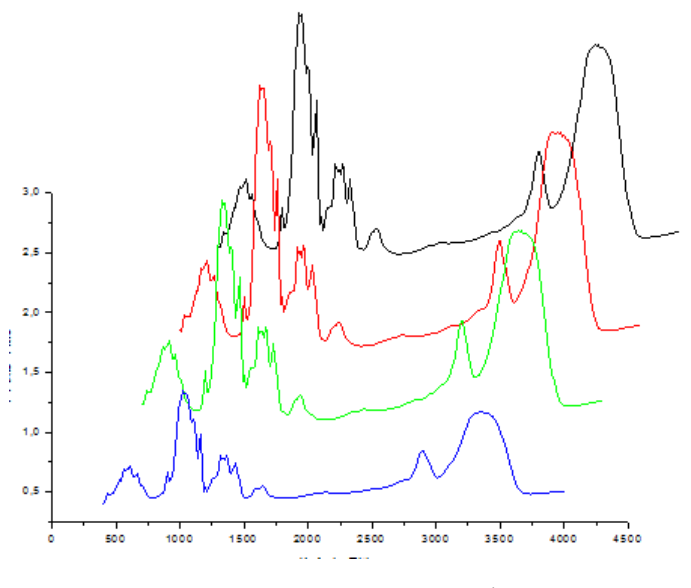

Рис. 43. Смещение графиков

Для получения скрытой спектральной информации об изучаемом объекте необходимо рассмотреть вторую производную каждого графика. Чтобы находить первые или вторые производные для активного окна графика данных, выберите **Analysis: Calculus: Diff/Smooth** (рис. 44). Эта команда меню открывает два диалоговых окна. Первое диалоговое окно

**Smoothing** (рис. 45а) позволяет определить, сколько данных необходимо использовать программой расчета. Второе диалоговое окно **Derivatives on …**  (рис. 45б) позволяет выбирать первые или вторые производные для вычисления. Команда меню **Diff/Smooth** использует **Savitzky-Golay** метод сглаживания, который исполняет местную полиномиальную регрессию вокруг каждой точки. Результат записывается в отдельный скрытый рабочий лист, по которому автоматически выводится новое графическое окно **DerivPlot** (рис. 46). При помощи известных методик необходимо отформатировать общий вид графика по осям.

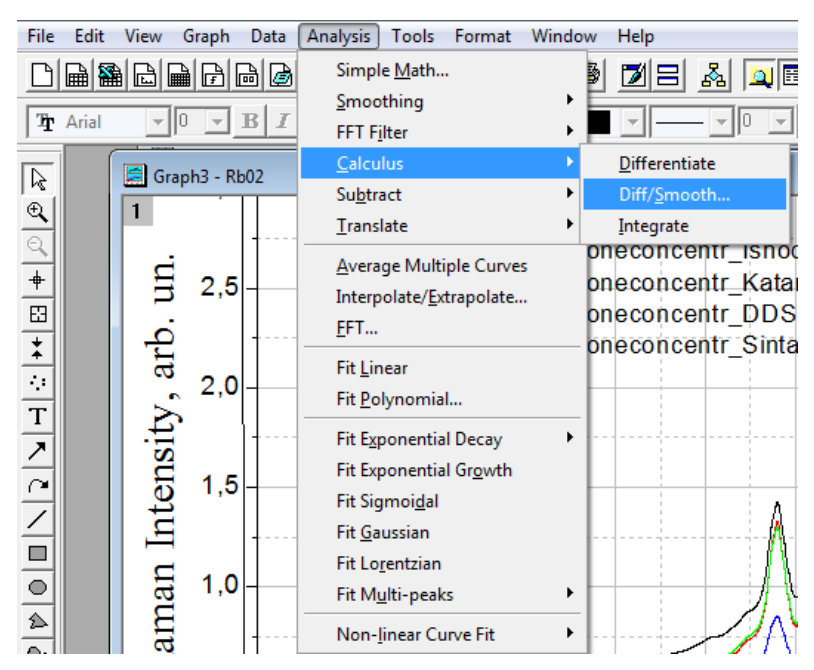

Рис. 44. Инструмент **Calculus** в пункте меню **Analysis** при активном

#### графическом окне

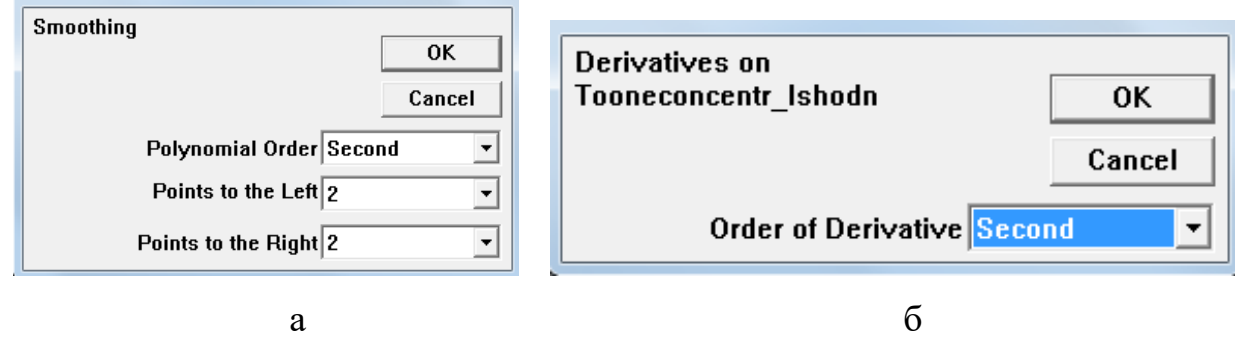

Рис. 45. Диалоговые окна: а - **Smoothing** инструмента б - **Calculus**

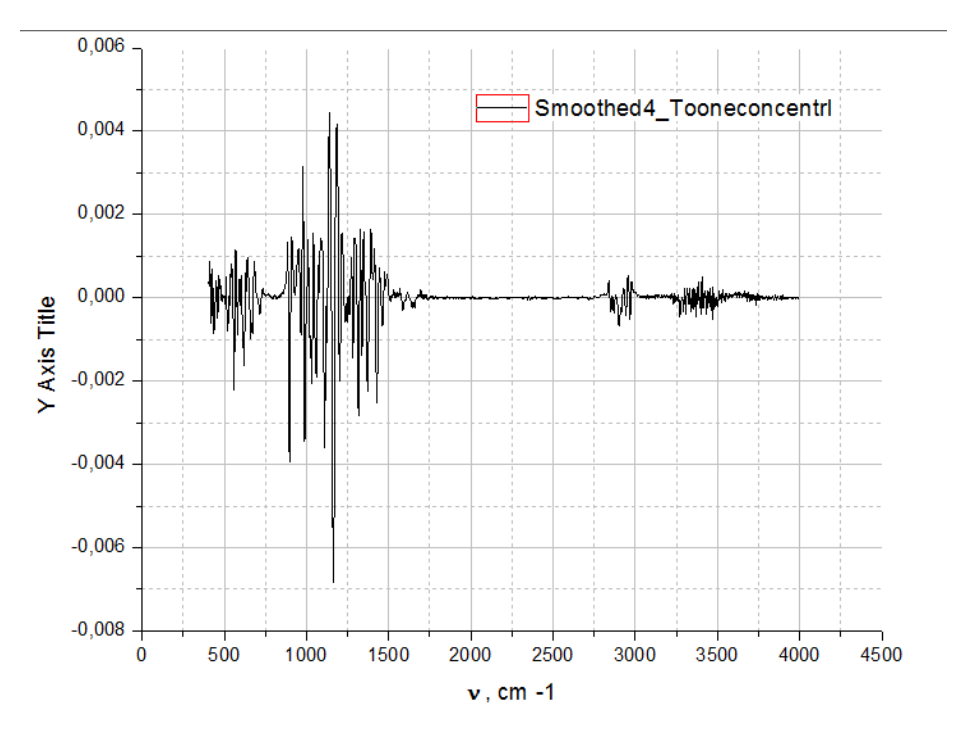

Рис. 46. Графический результат дифференцирования данных

Далее при необходимости отдельные части графика можно увеличивать и проводить интерпретацию полученных результатов. Для удобства просмотра целесообразно изменить масштаб оси Y.

#### **2.8. Сохранение файлов**

Сохранение проектов осуществляется по схеме, схожей с приложениями Windows. Для этого необходимо в меню **File** выбрать пункт **Save Project** или воспользоваться соответствующей пиктограммой. После этого действия появится окно, где надо выбрать место сохранения. В ряде случаев требуется сохранять отдельно график из проекта для использования в другой программе. Для этого в меню **File** выбирают пункт **Export Page**. В появившемся окне необходимо выбрать тип файла. Следует помнить, что во избежание потери данных в результате кого-либо сбоя в работе программы требуется периодически сохранять информацию!

#### **Библиографический список**

Сайт компании-разработчика программного пакета Origin [Электронный ресурс]. URL: http://www.originlab.com/ (Дата обращения 02.06.2018)

Исакова О.П., Тарасевич Ю.Ю. Обработка и визуализация данных физических экспериментов с помощью пакета Origin: учебно-методическое пособие. – Астрахань: Издательство ОГОУ ДПО «АИПКП», 2007. – 68 с.

Исакова О.П., Тарасевич Ю.Ю., Юзюк Ю.И. Обработка и визуализация данных физических экспериментов с помощью пакета Origin. Анализ и обработка спектров: учебно-методическое пособие. – Ростов-на-Дону: Южный федеральный университет, 2007. – 76 с.

Богданов А.А. Визуализация данных в Microcal Origin. – М.: Альтекс-А, 2003. – 112 с.

Поликарпов В.М., Ушаков И.В., Головин Ю.М. Современные методы компьютерной обработки экспериментальных данных: учебное пособие. – Тамбов: Изд-во Тамб. гос. техн. ун-та, 2006. – 84 с.

Менжевицкий В.С. Графическое отображение данных с использованием пакета Origin: учебно-методическое пособие. – Казань: Казанский (Приволжский) федеральный университет, 2013. – 56 с.

Методы исследования древесины и ее производных: учебное пособие / Н.Г. Базарнова, Е.В. Карпова, И.Б. Катраков и др.; Под ред. Н.Г. Базарновой.- Барнаул: Изд-во Алт. гос. ун-та, 2002. - 160 с.

## **Оглавление**

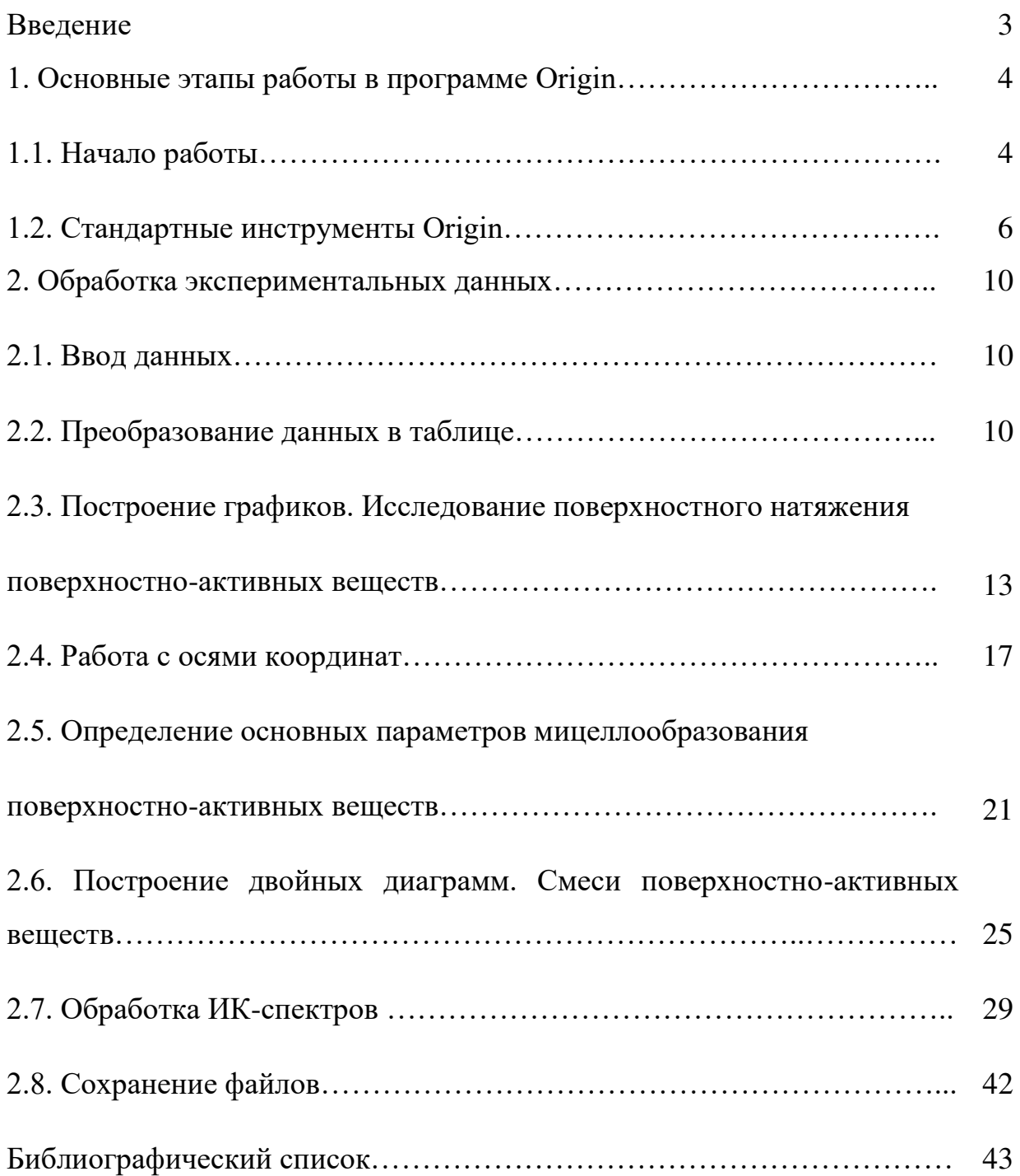

*Учебное издание*

*Регина Анатольевна Смит Ольга Сергеевна Андранович Елена Юрьевна Демьянцева*

# **ИСПОЛЬЗОВАНИЕ ПРОГРАММНОГО ПАКЕТА ORIGIN ДЛЯ ОБРАБОТКИ ЭКСПЕРИМЕНТАЛЬНЫХ ДАННЫХ**

Учебное пособие

Редактор и корректор Т.А. Смирнова Техн. редактор Л.Я. Титова Темплан 2018, поз. 76

Подп. к печати 01.10.2018 Формат 60х84/16. Бумага тип №1. Печать офсетная.Печ.л. 3,0 ; уч.-изд.л. 3,0. Тираж 50 экз. Изд. № 76. Заказ

\_\_\_\_\_\_\_\_\_\_\_\_\_\_\_\_\_\_\_\_\_\_\_\_\_\_\_\_\_\_\_\_\_\_\_\_\_\_\_\_\_\_\_\_\_\_\_\_\_\_\_\_\_\_\_\_\_\_\_\_\_\_\_\_\_

**\_\_\_\_\_\_\_\_\_\_\_\_\_\_\_\_\_\_\_\_\_\_\_\_\_\_\_\_\_\_\_\_\_\_\_\_\_\_\_\_\_\_\_\_\_\_\_\_\_\_\_\_\_\_\_\_\_\_\_\_\_\_\_\_\_\_** 

Ризограф Высшей школы технологии и энергетики Санкт-Петербургского государственного университета промышленных технологий и дизайна, 198095, СПб, ул. Ивана Черных,4.